# **Gentran:Server® for Windows®**

# Gentran EAI Server User's Guide

Version 5.1

Sterling Commerce
An IBM Company

#### **Copyright Notice**

#### **Gentran:Server for Windows**

© Copyright 1995–2005 Sterling Commerce, Inc. ALL RIGHTS RESERVED

#### **Sterling Commerce Software**

**Trade Secret Notice** 

THE GENTRAN:SERVER FOR WINDOWS SOFTWARE ("STERLING COMMERCE SOFTWARE") IS THE CONFIDENTIAL AND TRADE SECRET PROPERTY OF STERLING COMMERCE, INC., ITS AFFILIATED COMPANIES OR ITS OR THEIR LICENSORS, AND IS PROVIDED UNDER THE TERMS OF A LICENSE AGREEMENT. NO DUPLICATION OR DISCLOSURE WITHOUT PRIOR WRITTEN PERMISSION. RESTRICTED RIGHTS.

This documentation, the Sterling Commerce Software it describes, and the information and know-how they contain constitute the proprietary, confidential and valuable trade secret information of Sterling Commerce, Inc., its affiliated companies or its or their licensors, and may not be used for any unauthorized purpose, or disclosed to others without the prior written permission of the applicable Sterling Commerce entity. This documentation and the Sterling Commerce Software that it describes have been provided pursuant to a license agreement that contains prohibitions against and/or restrictions on their copying, modification and use. Duplication, in whole or in part, if and when permitted, shall bear this notice and the Sterling Commerce, Inc. copyright notice.

As and when provided to any governmental entity, government contractor or subcontractor subject to the FARs, this documentation is provided with RESTRICTED RIGHTS under Title 48 CFR 52.227-19. Further, as and when provided to any governmental entity, government contractor or subcontractor subject to DFARs, this documentation and the Sterling Commerce Software it describes are provided pursuant to the customary Sterling Commerce license, as described in Title 48 CFR 227-7202 with respect to commercial software and commercial software documentation.

These terms of use shall be governed by the laws of the State of Ohio, USA, without regard to its conflict of laws provisions. If you are accessing the Sterling Commerce Software under an executed agreement, then nothing in these terms and conditions supersedes or modifies the executed agreement.

Product names mentioned herein may be trademarks and/or registered trademarks of their respective companies. Gentran and Gentran:Server are registered trademarks of Sterling Commerce, Inc.

#### Third Party Software:

Portions of the Sterling Commerce Software may include products, or may be distributed on the same storage media with products, ("Third Party Software") offered by third parties ("Third Party Licensors").

#### Warranty Disclaimer

This documentation and the Sterling Commerce Software which it describes are licensed either "AS IS" or with a limited warranty, as set forth in the Sterling Commerce license agreement. Other than any limited warranties provided, NO OTHER WARRANTY IS EXPRESSED AND NONE SHALL BE IMPLIED, INCLUDING THE WARRANTIES OF MERCHANTABILITY AND FITNESS FOR USE OR FOR A PARTICULAR PURPOSE. The applicable Sterling Commerce entity reserves the right to revise this publication from time to time and to make changes in the content hereof without the obligation to notify any person or entity of such revisions or changes.

The Third Party Software is provided 'AS IS' WITHOUT ANY WARRANTY AND ANY EXPRESSED OR IMPLIED WARRANTIES, INCLUDING BUT NOT LIMITED TO, THE IMPLIED WARRANTIES OF MERCHANTABILITY, AND FITNESS FOR A PARTICULAR PURPOSE ARE DISCLAIMED. FURTHER, IF YOU ARE LOCATED OR ACCESSING THIS SOFTWARE IN THE UNITED STATES, ANY EXPRESS OR IMPLIED WARRANTY REGARDING TITLE OR NON-INFRINGEMENT ARE DISCLAIMED.

# **Table of Contents**

| Preface   | About This Guide                           |      |
|-----------|--------------------------------------------|------|
| •         | Introduction                               | vi   |
| •         | Description of Contents                    | vii  |
| •         | Online Help                                | viii |
| •         | Getting Support                            | ix   |
| Chapter 1 | System Overview                            |      |
| •         | Introduction                               | 1-2  |
| C         | Components                                 | 1-3  |
| •         | Overview                                   | 1-3  |
| •         | Business Rules Engine                      | 1-4  |
| •         | Message Tracking                           | 1-5  |
| •         | Map Manager                                | 1-6  |
| •         | Business Rule Editor                       | 1-7  |
| G         | Getting Started                            | 1-8  |
| •         | The Implementation Process                 | 1-8  |
| Chapter 2 | Analyzing the Business Process             |      |
| C         | Overview                                   | 2-2  |
| •         | Introduction                               | 2-2  |
| •         | Business Scenario                          | 2-3  |
| •         | The Flow of Work                           | 2-4  |
| P         | Processes                                  | 2-5  |
| •         | Identifying Business Processes             |      |
| •         | Identifying Events in the Business Process | 2-7  |
| •         | Defining the Business Rules                | 2-9  |
| Chapter 3 | Using the Map Manager                      |      |
| •         | Overview                                   | 3-2  |
| •         | Map Manager                                |      |
| •         | How to Create a Translation Component      |      |
| •         | How to Edit a Translation Component        |      |
|           | <del>-</del>                               |      |

| •         | How to Register a Translation Component           | 3-9  |
|-----------|---------------------------------------------------|------|
| •         | How to Test a Translation Object                  | 3-10 |
| •         | How to Delete Translation Components              | 3-11 |
| Chapter 4 | Working With Business Rules                       |      |
| 0         | Overview                                          | 4-2  |
| •         | Introduction                                      | 4-2  |
| •         | Processing Business Rules                         | 4-6  |
| P         | roperties                                         | 4-9  |
| •         | Business Rules Engine Mailbox Properties          |      |
| •         | Business Rule Editor                              |      |
| P         | rocedures                                         | 4-25 |
| )         | How to Create a Business Rule                     |      |
|           | How to Reorder, Modify, or Remove a Business Rule |      |
| •         | How to Add, Modify, or Remove a Recipient         |      |
| •         | How to Create a Business Rule Editor Report       |      |
| •         | How to Create a Business Rules Engine Mailbox     |      |
| Chapter 5 | Tracking Messages                                 |      |
| 0         | verview                                           | 5-2  |
| )         | Introduction                                      |      |
| •         | Message Tracking Process                          |      |
| •         | Identifiers Used to Track Messages                |      |
| •         | The Tracking Dialog Box                           |      |
| •         | The Filter Properties Dialog Box                  |      |
| •         | The Tracking-Messages Dialog Box                  |      |
| •         | The Tracking-Message History Dialog Box           |      |
| •         | The Tracking-Attachments Dialog Box               | 5-14 |
| •         | The Tracking-Report Viewer Dialog Box             |      |
| •         | Message Status                                    |      |
| •         | Recipient Status                                  | 5-20 |
| P         | rocedures                                         | 5-21 |
| •         | How to Start Message Tracking                     |      |
|           | How to View Series ID Information                 |      |
| ,         | How to Set the Filter Properties                  |      |
| ,         | How to View Message IDs for a Series              |      |
| ,         | How to View Message History                       |      |
| ,         | How to List Message Attachments                   |      |
| •         | How to View Attachment Contents                   |      |
|           |                                                   |      |

### Appendix A Gentran EAI Server Utilities

|   | Overview              | .A-2          |
|---|-----------------------|---------------|
| Þ | COMBFNAME.EXE Utility | . <b>A-</b> 3 |
| • | SPLITTER.EXE Utility  | .A-9          |

# **About This Guide**

#### **Contents**

| • | Introduction             | .v  |
|---|--------------------------|-----|
| • | Description of Contents. | vi  |
| • | Online Help              | vii |
| • | Getting Support          | .iz |

### Introduction

#### Overview

This manual contains the procedures you must follow to configure the components of the Gentran EAI Server to meet your business needs.

#### **Intended audience**

The intended audience for this manual is:

- system administrators
- Gentran:Server users

# Prerequisite knowledge

The audience using this software should be familiar with your  $Microsoft^{\circledR}$  operating system.

### **Description of Contents**

#### Introduction

The Gentran EAI Server User's Guide is organized into the tasks that you complete to implement and maintain your system.

# Organization of chapters

The *Gentran EAI Server User's Guide* is organized into chapters. A brief description of each chapter's contents follows.

- About This Guide explains the content, organization, and conventions in this guide.
- System Overview provides a high-level overview of Gentran:Server Windows system components.
- Analyzing the Business Process describes the process of identifying the business requirements you want to address with Gentran: Server Windows.
- Using the Map Manager describes how to manage translation components used in your system.
- Working With Business Rules describes how to use business rules to route information, and how to create a Business Rules Engine mailbox.
- Tracking Messages describes the procedure for viewing the status and stages of a message routed through the system.
- Gentran EAI Server Utilities describes the Gentran EAI Server utility programs.

### **Online Help**

#### Introduction

The majority of this documentation is also contained in the online Help system. This includes all the dialog box element definitions, detailed processing information, and all the "how to" information that is contained in this manual.

### **Getting Support**

#### Introduction

Sterling Commerce's Gentran: Server software is supported by trained product support personnel who are available to help you with product questions or concerns.

#### Note

Gentran:Server Customer Support does not support non-Sterling Commerce products (e.g., SQL Server, Oracle, etc.), but can assist you in configuring non-Sterling Commerce products to work with Gentran:Server.

#### Phone number

For assistance, please refer to your *Getting Started Guide* to determine which support phone number you should use.

# Before calling support

To help us provide prompt service, we ask that you do the following:

- Attempt to recreate any problem that you encounter and record the exact sequence of events.
- When you call product support, you should be prepared to provide us with the information below.

| Information          | Description                                                                                                    |
|----------------------|----------------------------------------------------------------------------------------------------|
| Identification       | Your company name, your name, telephone number and extension, and the case number (if the question refers to a previously reported issue).                                                                                                    |
| System Configuration | The Gentran:Server version (and any service packs installed) and information about the primary Gentran system controller and all machines experiencing problems, including: the Windows operating system version, amount of memory, available disk space, database version, Microsoft Data Access (MDAC) version, and Internet Explorer version.  Also, please describe any recent changes in your hardware, software, or the configuration of your system. |
| System Data Store    | Which machines contain folders in the system data store?                                                                                                    |
| Error Messages       | Record the exact wording of any error messages you receive and the point in the software where the error occurred, as well as any log files.                                                                                                    |
| Attempted Solutions  | Record any steps that you took attempting to resolve the problem and note all the outcomes, and provide an estimate on how many times the problem occurred and whether it can be reproduced.                                                                                                    |

#### Accessing the Sterling Commerce Support Web Site

Getting Support

The Sterling Commerce Customer Support Web Site contains valuable information about getting support for Gentran:Server for Windows, including the:

- scope of support services
- customer support policies
- call prioritizing
- customer support phone directory
- how to create new Support on Demand cases
- how to check the status of Support on Demand cases
- how to add information to Support on Demand cases

The Customer Support Web Site is constantly updated and all Sterling Commerce customers have access to it. This web site also contains the most recent product updates and is a valuable source of product information.

#### Reference

Refer to the *Getting Started Guide* for information on how to access the Customer Support World Wide Web Site.

#### **Documentation**

The Customer Support Web Site contains a documentation library, which has the entire Gentran:Server for Windows documentation set. You can download the product manuals in PDF format from this library at any time.

1

# System Overview

| Contents | •                 | Introduction               |
|----------|-------------------|----------------------------|
|          | Componer          | nts                        |
|          | •                 | Overview                   |
|          | •                 | Business Rules Engine      |
|          | •                 | Message Tracking           |
|          | •                 | Map Manager                |
|          | •                 | Business Rule Editor       |
|          | <b>Getting St</b> | arted1 - 8                 |
|          | •                 | The Implementation Process |

### Introduction

#### In this chapter

This chapter contains:

- a high-level overview of the components of the Gentran EAI Server
- the implementation process for setting up your Gentran EAI Server
- instructions for getting started with Gentran EAI Server

### Components

### **Overview**

#### Introduction

Gentran EAI Server consists of several functional modules that work as a unit.

#### **Descriptions**

This table describes the basic subsystems of Gentran EAI Server.

| Module                | Function                                                                                                    |
|-----------------------|----------------------------------------------------------------------------------------------------|
| Business Rule Editor  | Enables you to define the business rules and events that the Business Rules Engine acts on. This tells the system what to do with the message and to whom it should be delivered.             |
| Business Rules Engine | Evaluates business rules and is where data is transformed based on business rules.                                                                                                    |
| Map Manager           | Manages translation components (maps and translation objects). Enables you to view, register, edit, delete, and create maps and translation objects in the Application Integration subsystem. |
| Message Tracking      | Enables you to track the flow of messages through the system.                                                                                                    |

#### **Optional gateways**

Your company may have purchased one or more optional gateways. Gateways are available that enable Gentran EAI Server to connect to:

- external messaging software or transportation stacks
- ▶ ERP and electronic commerce (EC) applications

Each optional gateway has its own documentation.

### **Business Rules Engine**

#### Introduction

The Business Rules Engine:

- Evaluates business rules defined in the Business Rule Editor.
- Determines whether data should be transformed.
- Concludes where to direct the transformed data.

The Business Rules Engine is installed automatically when you install Gentran EAI Server.

The basic properties of the Business Rules Engine are already configured for you, and you cannot edit them. However, when you create the mailboxes for the Business Rules Engine, you specify:

- what to do with the output of translation when errors occur,
- whether the gateway should check business rules for each message or for each item attached to a message, and
- the content type for messages that the Business Rules Engine sends to recipients.

#### Reference

See *How to Create a Business Rules Engine Mailbox* on page 4 - 38 for more information on creating a Business Rules Engine mailbox.

### **Message Tracking**

#### Introduction

The Gentran EAI Server Message Tracking feature tracks the path of messages throughout the Gentran:Server product.

# How tracking works

As a message enters Gentran: Server, the Mailbox Server Manager gives it a session ID. This session ID stays with the message throughout the system as each module processes it.

Each module that processes the message writes tracking information to the audit server, using the session ID to identify the message. This supplies the data that you can view to trace the path and status of the message as it is processed through the various parts of the system.

#### Viewing data

When you start the tracking feature, the system displays a session viewer. This viewer displays a list of all unique session IDs in the session table, one for each time a session ID is created for a message.

The tracking system supports entire views of a single session. You can descend hierarchically into the message, item, and item contents levels. You can also view the translation reports for any errors that occurred.

#### Session filter

The session filter enables you to access information selectively. You use it to limit the amount of data displayed on the session viewer.

The system saves the filter information in registry settings and applies the filter the next time you start the tracking feature. You can stop the filtering process with a toggle button on the session viewer.

### Map Manager

#### Introduction

The Map Manager feature enables you to manage translation components. This functionality includes deleting or registering translation components and testing the validity of translation objects. The Map Manager also provides you with access to the Application Integration subsystem, which enables you to create and edit maps and compile translation objects.

# Translation component

A translation component is either a map or a translation object.

#### Map definition

A map is the source set of instructions you define in the Application Integration subsystem. A map indicates the corresponding relationship between input and output data files of disparate formats, and defines how the system should translate data.

# Translation object definition

A translation object is a compiled map. The translation object contains a set of definitions, links, and rules that combine to provide the translator with all the information necessary to convert data from one format to another. The Gentran EAI Server Business Rule Engine uses translation objects to control the processing of the translator subsystem.

System Overview Business Rule Editor 1 - 7

#### **Business Rule Editor**

#### Introduction

This section provides a high-level overview of the Business Rule Editor.

# What is a Business Rule?

A business rule is the criteria that determines how messages and attachments are transformed and routed between application systems. A business rule is typically defined for a specific source mailbox—unless a Global business rule is defined (a Global business rule is a rule that applies to all mailboxes). The Business Rule Engine searches Global rules for match criteria when it does not find a viable business rule match at the source mailbox level.

# What is the Business Rule Editor?

The Business Rule Editor is the tool that enables you to define, delete, edit, and reorder business rules for mailboxes configured in the Mailbox Server Manager. Using the Business Rule Editor, you select the:

- Source mailbox
- Business rule name
- Match criteria options, including:
  - Email Address
  - Content type/Subtype
  - Subject
  - Filename
- Translation object
- ▶ Recipient mailbox values, including:
  - recipient mailbox name
  - Address type
  - Translation object
  - Audit Message number
  - Override values for the match criteria

#### Related topic

See *Working With Business Rules*, chapter 4, for additional information on Business Rules and Business Rule Editor functionality.

## Getting Started

### **The Implementation Process**

#### Introduction

The process of implementing your Gentran EAI Server begins with analyzing your business processes and ends with testing the system.

#### Stage table

This table describes the stages in the implementation process.

| 64    | Description                                                                                                    |
|-------|----------------------------------------------------------------------------------------------------|
| Stage | Description                                                                                                    |
| 1     | Analyze your business processes.                                                                                                    |
|       | Reference See Analyzing the Business Process, chapter 2, for instructions.                                                                                |
| 2     | Identify each application system in the environment and the connection types needed for each. Create a system flow diagram that diagrams each connection. |
|       | Reference See <i>Analyzing the Business Process</i> , chapter 2, for instructions.                                                                        |
| 3     | Install the Gentran EAI Server components.                                                                                                    |
|       | Reference See the Gentran EAI Server Installation Card for instructions.                                                                                  |
| 4     | Install and configure any optional gateways.                                                                                                    |
|       | <b>Reference</b> See the <i>Options Pack Installation Card</i> that accompanied the gateway software for instructions.                                    |
| 5     | Create transformation maps and register translation objects                                                                                               |
|       | Reference See <i>Using the Map Manager</i> , chapter 3, for instructions.                                                                                 |
| 6     | Create a business rules engine mailbox.                                                                                                    |
|       | Reference See Working With Business Rules, chapter 4, for instructions.                                                                                   |
| 7     | Configure business rules.                                                                                                    |
|       | Reference See Working With Business Rules, chapter 4, for instructions.                                                                                   |
|       | (Continued on next page)                                                                                                    |

| (Contd)<br>Stage | Description                                                           |
|------------------|-----------------------------------------------------------------------|
| 8                | Test the system and use message tracking to resolve any problems.     |
|                  | Reference See <i>Tracking Messages</i> , chapter 5, for instructions. |

# Analyzing the Business Process

| Contents | Overview.  |                                            | .2 - 2  |
|----------|------------|--------------------------------------------|---------|
|          | •          | Introduction                               | . 2 - 2 |
|          | •          | Business Scenario                          | . 2 - 3 |
|          | •          | The Flow of Work                           | . 2 - 4 |
|          | Processes. |                                            | .2 - 5  |
|          | •          | Identifying Business Processes             | . 2 - 5 |
|          | •          | Identifying Events in the Business Process | . 2 - 7 |
|          | •          | Defining the Business Rules                | . 2 - 9 |

### Overview

### Introduction

#### In this chapter

The first step in implementing the Gentran EAI Server is to analyze your business processes. The purpose of the analysis is to determine how you want to integrate your application systems with Gentran EAI Server.

This chapter uses a business situation to illustrate how to:

- Analyze a business process.
- Achieve a business objective by using Gentran EAI Server to control the flow of data among applications.

#### **Key terms**

This table lists the key terms used in this chapter.

| Term             | Description                                                                                                    |
|------------------|----------------------------------------------------------------------------------------------------|
| business process | A series of activities that accomplishes a business result.                                                               |
| business event   | An activity that produces a result and moves the business process forward.                                                |
| business rule    | The criteria that determines whether data sent through the Mailbox Server Manager is translated and to whom data is sent. |

#### **Business Scenario**

#### Introduction

This topic introduces the business scenario used to illustrate the analysis process.

#### **Business situation**

The CandyStore is a candy distributor. They use Gentran:Server for all of their EDI processing. They use third party software for their accounts receivable, general ledger, and accounts payable applications. They recently purchased SAP's Sales and Distribution (SD) and Merchandise Management (MM) modules to replace their legacy systems, which handle order processing, order fulfillment, invoicing, and inventory control.

The CandyStore purchased Gentran EAI Server to help integrate their applications and provide them with the information and systems management they need with these varied systems.

#### **Business objective**

The CandyStore wants to implement SAP in stages. They plan to use the SAP SD order processing system for a few selected customers first. When they know that the process works smoothly, they will gradually add customers. After fully implementing the SAP SD system, the CandyStore will begin using the SAP MM inventory control system for a few selected customers.

Until they discontinue using their legacy systems, the CandyStore needs all order entry and invoice data directed to the legacy system to retain the history database. Once their SAP MM system is fully implemented, they will discontinue using the legacy systems.

### The Flow of Work

#### Introduction

The analysis process consists of three stages.

#### **Summary**

This table summarizes the stages in the analysis process.

| Stage | Action                                         |  |
|-------|------------------------------------------------|--|
| 1     | Identify the business processes.               |  |
| 2     | Identify the events in the business processes. |  |
| 3     | Define the business rules.                     |  |

#### **Processes**

### **Identifying Business Processes**

#### Introduction

The first step in the analysis process is to identify the business processes that you want to address.

#### **Purpose**

The purpose of identifying a business process is to define the sequence of stages in the process and identify the application systems that handle each stage.

# What is a business process?

A business process is a series of activities that accomplishes a business result. A business process can consist of a sequence of smaller business processes.

#### **Examples**

Examples of business processes are

- Order entry
- Order processing
- Invoicing

# The CandyStore's customer order process

The business process that the CandyStore wants to address is its customer order process is that the CandyStore's customers order merchandise electronically, so customer orders are EDI documents that Gentran:Server processes. Gentran:Server sends the output documents to the legacy order processing application. After the legacy systems have processed the documents, the system sends them to the third party AR system, which generates the statements.

# Business process diagram

This diagram shows the business processes that make up the CandyStore's current customer order process.

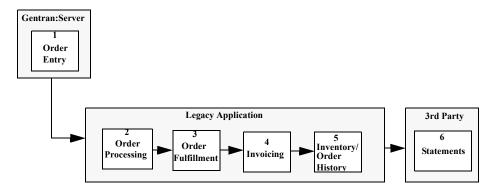

# New customer order process

For selected customers, the CandyStore will use the SAP SD application to process orders, fill orders, and produce invoices. They will continue to use the legacy system to process orders from all other customers.

Invoices from both the SAP SD system and from the legacy systems will be sent to:

- third party accounts receivable system
- legacy system to retain order history

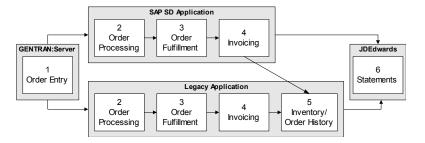

Eventually, the CandyStore wants to have invoices for selected customers directed from the SAP SD system to the new SAP MM merchandise management system. The SAP MM system will eventually replace the legacy Inventory and Order History module.

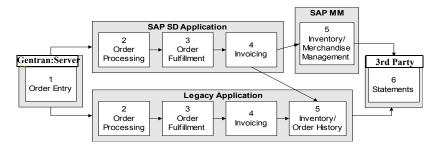

### **Identifying Events in the Business Process**

#### Introduction

After you identify your business processes and diagram the stages in the business process, you can identify the business events in the processes.

#### **Purpose**

The purpose of identifying the events in the business process is to determine the points at which you need business rules to direct data between systems.

## What is a business event?

A business event is an activity that produces a result and moves the business process forward.

#### **Examples**

Examples of business events are

- Supply requisitions enter the system
- Requisitions are sorted by supplier type
- Requisitions are processed
- Supply orders are sent to vendors

A business event can be an automated or a manual activity.

# **Business events at** the CandyStore

This table identifies the business events in each stage of the customer order process at the CandyStore. Notice that some business events are manual processes.

| Activity            | Events                                                                                                    |
|---------------------|----------------------------------------------------------------------------------------------------|
| 1 Order Entry       | <ul> <li>Orders enter system via EDI VAN (automated process)</li> <li>Orders are translated into SAP Intermediate documents (IDocs) or into legacy system format (automated process)</li> <li>Orders are sent to SAP or to the legacy system (automated process)</li> </ul> |
| 2 Order Processing  | <ul> <li>Orders are processed (automated process)</li> <li>Picktickets are produced (automated process)</li> <li>Picktickets are sent to warehouse (manual process)</li> </ul>                                                                                              |
| 3 Order Fulfillment | <ul> <li>Orders are picked (automated process)</li> <li>Picktickets are sent to invoicing (manual process)</li> <li>(Continued on next page)</li> </ul>                                                                                                    |

| (Contd)<br>Activity         | Events                                                                                                    |
|-----------------------------|----------------------------------------------------------------------------------------------------|
| 4 Invoicing                 | Changes are made to orders (automated process)                                                                   |
|                             | ▶ Invoices are produced (automated process)                                                                      |
|                             | Invoices are sent to Accounts Receivable system (automated process)                                              |
|                             | Invoices are sent to Merchandise Management system (automated process)                                           |
|                             | ■ Invoices are sent to legacy system (automated process)                                                         |
| 5 Inventory Control         | Orders are processed in the inventory control record (automated process)                                         |
| 5 Merchandise<br>Management | Orders are processed in the inventory control record (automated process)                                         |
| 6 Accounts Receivable       | <ul><li>Invoices are processed (automated process)</li><li>Statements are produced (automated process)</li></ul> |

### **Defining the Business Rules**

#### Introduction

Business rules determine whether data sent through the Mailbox Server Manager is sorted or translated, and define where data is sent. You can define business rules in Gentran EAI Server wherever you have an automated business event. Usually, you will need a business rule when a business event involves moving information from one application to another.

#### **Purpose**

The purpose of defining business rules is to identify the points in the automated process that require business rules and then determine what the business rules must do.

#### Procedure

Use this procedure to define the business rules your system requires.

| Step | Action                                                                                                    |
|------|----------------------------------------------------------------------------------------------------|
| 1    | Draw a flow diagram of the business events, grouped by application system.                                                                                                    |
| 2    | Identify the business events that involve automated movement of information from one application to another. Mark these points on the diagram.                                       |
| 3    | Define what each business rule will do.  Examples These are examples of activities you can have business rules perform:  • sort data files • transform or reformat data • route data |

#### Diagram

This diagram shows the business events in the CandyStore's customer order process that involve automated movement of information from one application to another. The points at which information is moved from one application to another are marked with the letters A, B, C, and D. These points require business rules.

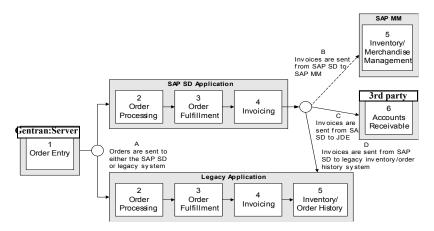

# **Events that require** rules

These are the CandyStore business events that involve moving information from one application to another.

- Orders are sent from Gentran: Server to the SAP SD system or to the legacy systems
- Invoices are sent from the SAP SD system to the third party accounts receivable system
- Invoices are sent from the SAD SD system to the SAP MM merchandise management system
- Invoices are sent from the SAP SD system to the legacy systems

## Business rules for Point A

Gentran EAI Server must distinguish between orders going to the SAP SD system and those going to the legacy system. Also, because EDI is used for other types of documents in addition to customer orders, Gentran EAI Server must send only customer orders to the SAP SD system.

The CandyStore can use the Content Type and Subtype to enable Gentran EAI Server to distinguish between the types of documents. They can define these in the Trading Partnership records within Gentran:Server so that the data is transformed before it enters Gentran EAI Server. Here are the content types that the CandyStore will assign to customer orders:

| Document      | Content Type | Content Subtype |
|---------------|--------------|-----------------|
| SAP orders    | Ord          | SAP1            |
| Legacy orders | Ord          | Golden          |

Here are the rules needed at point A:

- A rule that directs data marked Ord/SAP1 to the SAP SD system
- A rule that directs data marked Ord/Golden to the legacy order system
- A rule that directs any other content type to the other legacy systems

#### Rules for Points B and D

At this time, the SAP SD system sends invoices to the accounts receivable and the legacy systems. (Eventually, some invoices will be sent to the SAP MM system.)

Because other types of information may eventually come from SAP SD, Gentran EAI Server needs to identify the invoices from other document types. To identify invoices, the CandyStore can have the SAP R/3 Gateway pull information from the SAP Control Record (EDI\_DC) and put it into the Content Type/Subtype field of the message. Here is the content type that the CandyStore will assign to invoices:

| Document     | Content Type | Content Subtype |
|--------------|--------------|-----------------|
| SAP invoices | Inv          | SAP1            |

Here are the rules needed at points B and D:

- A rule that directs data with content type Inv/SAP1 to the accounts receivable and legacy systems
- A rule that directs any other content type to the legacy system for processing
- For each recipient, a rule that converts the information into the appropriate format for the receiving application

#### Rules for Point C

When the CandyStore begins using the SAP MM system, they must enable Gentran EAI Server to distinguish between invoices going to the SAP MM system and those going to the legacy system. To do this, they can have the SAP Adapter pull another value, SAPMM, from the SAP Control Record and store the value in the message header field. Then they create new rules for point C:

- A rule that directs data with message header SAPMM and content type of Inv/SAP1 to both the SAP MM and legacy systems
- A rule that directs any other content type to both the third party accounts receivable and to the legacy system
- For each recipient, a rule that converts the information into the appropriate format for the receiving application

#### Note

In all cases, the invoices go to the legacy system to retain history information. This continues until the legacy systems are turned off.

#### CHAPTER

3

# Using the Map Manager

#### **Contents**

| • | Overview                                | - 2  |
|---|-----------------------------------------|------|
| • | Map Manager                             | - 3  |
| • | How to Create a Translation Component   | - 7  |
| • | How to Edit a Translation Component     | - 8  |
| • | How to Register a Translation Component | - 9  |
| • | How to Test a Translation Object        | . 1( |
| • | How to Delete Translation Components    | - 11 |
|   |                                         |      |

### **Overview**

#### In this chapter

This chapter describes how to use the Gentran EAI Server Map Manager, which enables you to manage translation components.

# Translation component

A translation component is either a map or a translation object.

#### Map definition

A map is the source set of instructions you define in the Application Integration subsystem. A map indicates the corresponding relationship between input and output data files of disparate formats, and defines how the system should translate data.

# Translation object definition

A translation object is a compiled map. The translation object contains a set of definitions, links, and rules that combine to provide the translator with all the information necessary to convert data from one format to another. The Gentran EAI Server Business Rule Engine uses translation objects to control the processing of the translator subsystem.

### Map Manager

#### Introduction

The Map Manager enables you to manage translation components. This functionality includes deleting or registering translation components and testing the validity of translation objects. The Map Manager also provides you with access to the Application Integration subsystem, which enables you to create and edit maps and compile translation objects.

#### Reference

See the Application Integration User's Guide for more information about that subsystem.

This table lists the dialog boxes that comprise the Map Manager.

| Dialog box  | Function                                                                                                    |
|-------------|----------------------------------------------------------------------------------------------------|
| Map Manager | Allows you to create, edit, delete, register, and test translation components.                                                                                   |
| Open        | Allows you to select maps (if you are using the Register function) or select a file to use in testing a translation object (if you are using the Test function). |

# Map Manager dialog box

This diagram illustrates the Map Manager dialog box.

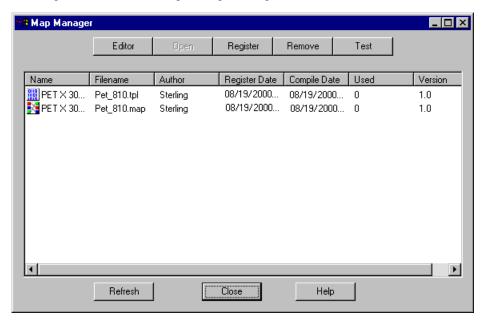

# Map Manager dialog box parts and functions

This table lists the parts of the Map Manager dialog box and their functions.

| Part          | Function                                                                                                    |  |
|---------------|----------------------------------------------------------------------------------------------------|--|
| Editor        | Accesses the Application Integration subsystem to create a new translation component.                                        |  |
| Open          | Accesses the Application Integration subsystem to edit the selected translation component.                                   |  |
|               | <b>Note</b> This button is only activated if a map is selected.                                                              |  |
| Register      | Accesses the Open dialog box, which enables you to register one or more maps or translation objects with the system.         |  |
| Remove        | Deletes the selected translation component or components.                                                                    |  |
| Test          | Accesses the Open dialog box, which allows you to select a file with which the system tests the selected translation object. |  |
|               | <b>Note</b> This button is activated only if a single translation object is selected.                                        |  |
| Name          | Contains the descriptive name of the translation component from the Application Integration subsystem.                       |  |
| Filename      | Contains the relative filename of the translation component file, which is located on the controller.                        |  |
| Author        | Contains the name of the person or organization that created the translation component.                                      |  |
| Register Date | Contains the date when the translation component was registered with the Map Manager.                                        |  |
| Compile Date  | Contains the date when the map was created or translation object was last compiled.                                          |  |
| Used          | Indicates the number of times that the translation component is used in a business rule.                                     |  |
| Version       | Contains the version number of the translation component.                                                                    |  |
|               | <b>Note</b> This number is set in the Application Integration subsystem.                                                     |  |
| Refresh       | Updates the display of the Map Manager dialog box.                                                                           |  |
| Close         | Exits the Map Manager dialog box.                                                                                            |  |
| Help          | Accesses context-sensitive online help.                                                                                      |  |

#### Open dialog box

This diagram illustrates the Open dialog box.

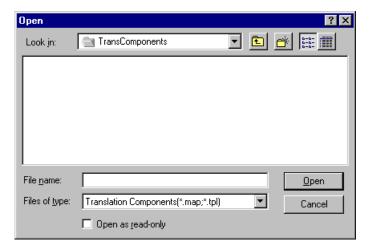

#### Open dialog box parts and functions

This table lists the parts of the Open dialog box and their functions.

| Part          | Function                                                                                                    |  |
|---------------|----------------------------------------------------------------------------------------------------|--|
| Look in       | Indicates the drive and folder where the file is located.                                                                                            |  |
| File name     | Contains the name of the file that you want to select.                                                                                               |  |
| Files of type | Indicates the type of file that you want to access.  Note  The file extension for maps is .MAP.  The file extension for translation objects is .TPL. |  |
| Open          | Selects the chosen file and exit the Open dialog box.                                                                                                |  |
| Cancel        | Exits the Open dialog box without selecting a file.                                                                                                  |  |

Map Manager

This diagram illustrates the Test Viewer dialog box.

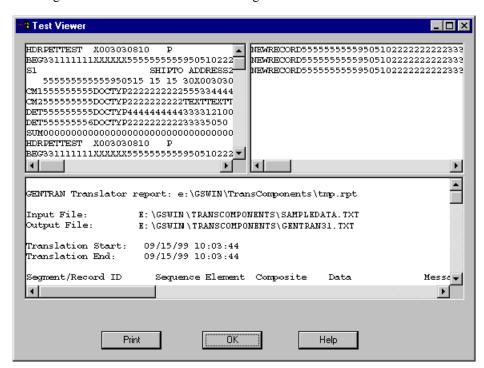

#### Test Viewer dialog box parts and functions

This table lists the parts of the Test Viewer dialog box and their functions.

| Part                            | Function                                                     |  |
|---------------------------------|--------------------------------------------------------------|--|
| Input (upper left pane)         | Displays the translation object input.                       |  |
| Output (upper right pane)       | Displays the translation object output.                      |  |
| Translator report (bottom pane) | Displays the translation report.                             |  |
| Save                            | Saves the contents of the selected pane in an external file. |  |
| ОК                              | Exits the Test Viewer dialog box.                            |  |
| Help                            | Displays context-sensitive online help.                      |  |

### **How to Create a Translation Component**

#### Introduction

You create translation objects by compiling an application map, using the Application Integration subsystem in Gentran:Server.

#### **Procedure**

Use this procedure to create a new translation component.

| Step | Action                                                                                                    |
|------|----------------------------------------------------------------------------------------------------|
| 1    | From the Start Menu, select Programs\Gentran Server\Map Manager.                                                                   |
|      | System response The system displays the Map Manager dialog box.                                                                    |
| 2    | Click Editor.                                                                                                    |
|      | System response The system displays the Application Integration subsystem.  Reference                                              |
|      | See the <i>Application Integration User's Guide</i> for more information on creating a new map and compiling a translation object. |

### **How to Edit a Translation Component**

#### Introduction

You edit translation objects by using the Application Integration subsystem in Gentran: Server.

#### **Procedure**

Use this procedure to edit a translation component.

| Step | Action                                                                                                    |
|------|----------------------------------------------------------------------------------------------------|
| 1    | From the Start Menu, select Programs\Gentran Server\Map Manager.                                                                         |
|      | System response The system displays the Map Manager dialog box.                                                                          |
| 2    | <ul> <li>Select the translation component you want to modify and</li> <li>click Open.</li> </ul>                                         |
|      | System response The system displays the selected map in the Application Integration subsystem.                                           |
|      | Reference See the <i>Application Integration User's Guide</i> or more information on modifying a map and compiling a translation object. |

### **How to Register a Translation Component**

#### Introduction

The Register function enables you to register your translation component with Gentran: Server so the system can identify the translation component.

#### **Procedure**

Use this procedure to register a translation object.

| Step | Action                                                                                                    |                                                                                              |  |
|------|----------------------------------------------------------------------------------------------------|----------------------------------------------------------------------------------------------|--|
| 1    | From the Start Menu, select Programs\Gentran Server\Map Manager.                                                                                                    |                                                                                              |  |
|      | System response The system displays the Map Manager dialog box.                                                                                                    |                                                                                              |  |
| 2    | Click Register.                                                                                                    |                                                                                              |  |
|      | System response The system displays the Open dialog box.                                                                                                    |                                                                                              |  |
| 3    | In the File name box, type the file name of the translation component that you want to register with the system from the list (or select translation components from the list).                                                                                                    |                                                                                              |  |
|      | Note To highlight a group of translation components, select the first one, press the SHIFT key, and then select the last translation component in the group. To highlight several translation components that are not adjacent to each other, press the CTRL key and select each component. |                                                                                              |  |
| 4    | Click Open.                                                                                                    |                                                                                              |  |
|      | System response The translation components are registered and you exit the Open dialog box.                                                                                                    |                                                                                              |  |
|      | IF                                                                                                    | THEN                                                                                         |  |
|      | The selected file is invalid,                                                                                                    | you receive a warning message.                                                               |  |
|      |                                                                                                    | Note Only valid Gentran:Server translation object files can be installed.                    |  |
|      | The translation component is a duplicate,                                                                                                    | you are prompted with a message asking whether you want to overwrite the existing component. |  |

### **How to Test a Translation Object**

#### Introduction

The test function enables you to test a translation object within the Map Manager.

#### **Procedure**

Use this procedure to test a translation object.

| Step | Action                                                                                                    |
|------|----------------------------------------------------------------------------------------------------|
| 1    | From the Start Menu, select Programs\Gentran Server\Map Manager.  System response The system displays the Map Manager dialog box.                                                                                                    |
| 2    | <ul> <li>Select the translation object you want to test and</li> <li>click Test.</li> <li>System response</li> <li>The system displays the Open dialog box.</li> </ul>                                                                                                    |
| 3    | Select the data file that the system will use to test the translation object.                                                                                                    |
| 4    | Click Open.  System response  The system copies the translation object from the controller to your client machine and launches the translator.  After the translator executes the translation object against the selected file, the system displays the Test Viewer dialog box, which displays the input, output, and translator report files. |
| 5    | Do you want to save the input, output, or translator report as an external file?  Note This enables you to print the input, output, or translator report.  If <i>yes</i> , select the appropriate pane, click <b>Save</b> , set your print options and click <b>OK</b> .  If <i>no</i> , continue with the next step.                          |
| 6    | Click <b>OK</b> to close the browser window.  Note The system deletes the output and translator report files when you close the browser window.                                                                                                    |

### **How to Delete Translation Components**

#### Introduction

You can delete translation components from the system only if they are not used by the system (denoted with "Yes" in the Used column of the EDI Translation Objects browser).

#### Reference

See the "Using Translation Objects" chapter of the *Gentran:Server User's Guide* for more information on the EDI Translation Objects browser.

#### **Procedure**

Use this procedure to delete a translation component.

| Step | Action                                                                                 |  |
|------|----------------------------------------------------------------------------------------|--|
| 1    | From the Start Menu, select Programs\Gentran Server\Map Manager.                       |  |
|      | System response The system displays the Map Manager dialog box.                        |  |
| 2    | Select the translation component or components you want to delete.                     |  |
| 3    | Click Remove.  System response The system deletes the selected translation components. |  |

# Working With Business Rules

| Contents | Overview.  |                                                       | - 2 |
|----------|------------|-------------------------------------------------------|-----|
|          | •          | Introduction                                          | - 2 |
|          | •          | Processing Business Rules                             | - 6 |
|          | Properties | s                                                     | . 9 |
|          | •          | Business Rules Engine Mailbox Properties              | - 9 |
|          | •          | Business Rule Editor                                  | 14  |
|          | Procedure  | es                                                    | 25  |
|          | •          | How to Create a Business Rule 4 -                     | 25  |
|          | •          | How to Reorder, Modify, or Remove a Business Rule 4 - | 29  |
|          | •          | How to Add, Modify, or Remove a Recipient             | 32  |
|          | •          | How to Create a Business Rule Editor Report           | 35  |
|          | •          | How to Create a Business Rules Engine Mailbox. 4 -    | 38  |

### Overview

### Introduction

#### In this chapter

This chapter describes how to create a Business Rules Engine mailbox, and how and when to use business rules. It includes how to create, modify, or remove business rules using the Business Rule Editor.

#### **Key terms**

This table describes key terms used in this chapter.

| Term                      | Description                                                                                                    |  |
|---------------------------|----------------------------------------------------------------------------------------------------|--|
| Business Rules<br>Engine  | The engine that evaluates business rules. It is where data is transformed based on business rules.                                                                                                    |  |
| Mailbox Server<br>Manager | The main Gentran:Server administrative component that controls message brokering.                                                                                                    |  |
| Match Criteria            | Optional, predefined attributes that the Business Rules Engine evaluates to select a business rule. Match criteria is defined in the Business Rule Editor; selection depends on your business processes. |  |
|                           | Valid match criteria options are:                                                                                                    |  |
|                           | ▶ Sender Email                                                                                                    |  |
|                           | ► Content Type/Subtype                                                                                                    |  |
|                           | ▶ Subject                                                                                                    |  |
|                           | <b>▶</b> Filename                                                                                                    |  |
|                           | Users can enter multiple match criteria options to further define a business rule.                                                                                                    |  |
|                           | Note If a match criteria field contains no specified value, the Business Rules Engine accepts any value as valid match criteria.                                                                         |  |
| Recipient Mailbox         | A mailbox that receives information from another mailbox.                                                                                                    |  |
| Source mailbox            | A mailbox that receives application information and then passes that information to the Mailbox Server Manager for processing.                                                                           |  |

### What is a business rule?

A business rule is the criteria that determines how messages and attachments are transformed and routed between application systems. A business rule is typically defined for a specific source mailbox unless a Global business rule is defined.

### What is a Global Business rule?

A Global business rule is a rule that applies to all mailboxes. The Business Rules Engine searches Global rules for match criteria when it does not find a viable business rule match at the source mailbox level.

#### When would I use a business rule or Global business rule?

You use a business rule or Global business rule when you need to make a decision on how to route information or when information requiring translation should be routed.

#### Reference

See *Defining the Business Rules* on page 2 - 9 for a sample scenario of when and how to apply business rules.

# What is the Business Rule Editor?

The Business Rule Editor is the tool that enables you to define, delete, edit, or reorder business rules for mailboxes configured in the Mailbox Server Manager. Using the Business Rule Editor, you select the:

- Source mailbox
- Business rule name
- Match criteria options, including:
  - Sender E-mail Address
  - Content type/Subtype
  - Subject
  - Filename
- Translation object
- Recipient mailbox values, including:
  - recipient mailbox name
  - Address type
  - Recipient E-mail Address
  - Translation object
  - Audit Message number
  - Override values for the match criteria

# Accessing the Business Rule Editor

You can access the Business Rule Editor from the Gentran: Server Programs group.

# What is the Business Rules Engine?

The Business Rules Engine evaluates, transforms, and routes messages that it receives from:

- applications passing data to mailboxes
- the EAITrigger Program, which triggers ODBC translation maps

# What is the EAITrigger Program?

EAITrigger Program is an external program that enables the Business Rules Engine to directly access a business rule and to translate Gentran: Server ODBC data.

In the EAITrigger Program, delineated command line parameters define the source mailbox name and business rule match criteria options. The Business Rules Engine uses this information to select a business rule that uses a translation map written to select or extract data from an ODBC data source. Translation occurs based on the business rule that is applied.

This table describes valid business rule command line parameters.

| To specify              | Use command Line parameter | Is this parameter required or optional? |
|-------------------------|----------------------------|-----------------------------------------|
| host name or IP address | -h                         | Required                                |
| Source mailbox name     | -c                         | Required                                |
| Content Type/Subtype    | -ct                        | Optional                                |
| Subject                 | -mh                        | Optional                                |
| Email                   | -pn                        | Optional                                |

#### **Example Syntax Format**

This is the syntax format used with EAITrigger Program.

EAItrigger -h Server -c Mailbox [-ct application/txt];

#### Where:

- h is the server host name or IP address (required)
- c is the source mailbox name (required)
- [-ct application/txt] represents optional Content Type/Subtype match criteria

#### **Dynamic routing**

Typically, the Business Rules Engine routes data to recipients based on values defined in the Business Rule Editor. To add, delete, or modify business rule recipient information based on specific business data, you can define a User Exit in the translation map.

#### Example

If the value of an invoice is less than \$100, you want the recipients to be A, B, and C. To accomplish this, you define a business rule in the Business Rule Editor that specifies A, B, and C as recipients of invoices less than \$100.

If the value of the invoice is \$100 or more, you also want D to receive the invoice. To accomplish this, you define a User Exit in the translation map that tells the Business Rules Engine to route the invoice to D, in addition to recipients A, B, and C.

#### Reference

See the "User Exits" appendix in the *Application Integration User's Guide* for detailed information on User Exits.

### Dynamic recipients

Typically, the recipient mailbox is defined as a mailbox name. However, you can dynamically assign a recipient mailbox based on the source mailbox content, sub content, subject, e-mail, or filename message value.

Valid dynamic recipient mailbox options are:

- ▶ \$CONTENT\$- Content Type
- \$\\$\\$FILE1\$- First node of the File Name (ex. in file.txt, "file" is the first node of the file name.)
- \$SUBJECT\$- Subject
- ▶ \$EMAIL ADDRESS\$- E-mail Address
- \$SUBCONTENT\$ Sub Content Type

#### Note

To use the dynamic recipient function, you must first define a mailbox for each content type, sub content type, subject, E-mail Address, or file name value that you want to use. Otherwise, the system will not know where to send messages and you will receive an message error indicating the data failed to send.

# Dynamic recipients example

You want to route a business rule to 1000 recipients. Instead of manually selecting each recipient mailbox name, you can dynamically assign a recipient mailbox based on the file name value of the source mailbox message.

In our scenario, the file name value of the source mailbox is Invoice.txt. To dynamically assign a recipient, you:

- create a mailbox named Invoice and
- select \$FILE1\$ as the Recipient Mailbox on the New Business Rule Recipients dialog box.

#### Result

Messages received with a file name of Invoice.txt are sent to the Invoice recipient mailbox.

### **Processing Business Rules**

#### Introduction

The sequential order of business rules defined for a source mailbox is important. When the Business Rules Engine receives information from a data source (message) or an external ODBC trigger (EAITrigger Program), the Business Rules Engine searches all predefined business rules for that source mailbox in the sequential order defined in the Business Rule Editor. The Business Rules Engine then applies the first business rule with criteria matching that information.

The match criteria includes:

- Sender E-mail Address
- Content Type/Sub Type
- Subject
- Filename

#### Note

Only one rule is applied to information being processed.

If no criteria matches the data, the Business Rules Engine searches Global business rules. If Global business rules do not contain criteria that match the data, the data is sent to the Business Rules Engine Purge Queue, and an error message indicating that the data failed to send is sent back to the source mailbox.

# Processing diagram

This illustration is an example of business rules processing. The numbers listed in this diagram correspond with the stages listed on the Processing Stages table.

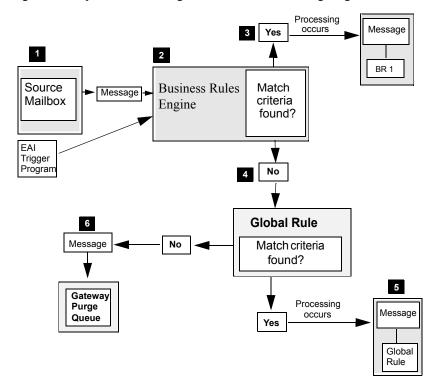

#### **Processing stages**

This table describes how business rules are used to process information. The stage numbers listed on this table correspond with the numbers shown in the Processing diagram.

| Stage | Description                                                                                                    |
|-------|----------------------------------------------------------------------------------------------------|
| 1     | Business Rules are defined for the source mailbox in the Business Rule Editor.                                                                                                    |
| 2     | When data is passed to the Business Rules Engine, the Business Rules Engine looks at the defined source mailbox business rules in the order in which they are listed.                                             |
|       | <b>Note</b> If the EAI Trigger is used, the Business Rule Mailbox is considered the source mailbox. Thus, the Business Rules Engine searches business rules defined for the Business Rule Mailbox.                |
| 3     | The Business Rules Engine applies the first business rule with criteria that matches the data. The business rule that is applied determines how the message is processed in the system.  (Continued on next page) |

| (Contd)<br>Stage | Description                                                                                                    |
|------------------|----------------------------------------------------------------------------------------------------|
| 4                | If no business rule contains criteria that matches the data, the Business Rules Engine searches Global business rules.                    |
| 5                | If the Global business rule contains criteria that matches the data, the data is processed using that Global business rule.               |
| 6                | If the Global business rule does not contains criteria that matches the data, the data is moved to the Business Rules Engine Purge Queue. |

### **Properties**

### **Business Rules Engine Mailbox Properties**

#### Introduction

A business rule is the criteria that determines whether data sent through the Mailbox Server Manager is translated, and to which recipients the data is sent. Business rules are linked to a specific mailbox, and a Business Rules Engine mailbox is a mailbox to which business rules are attached.

You must create a Business Rules Engine Mailbox before you create business rules. When you create this mailbox, you can configure the Business Rules Engine to send attachments to recipients in the following ways:

- retain the content type of the original attachment
- use the file extension to determine the MIME content type registered in the operating system for each attachment. If the file extension is not a registered MIME type, the system uses "Application" as the content type and the file extension as the content subtype.
- use the Business Rule content type entered on the Edit Business Rule Recipient dialog box for each attachment
- assign the content type you specify on the Business Rules Engine Mailbox Properties (Content Types tab)

For the content type of messages, the Business Rules Engine can use the:

- content type from the original message
- content type of the first attachment for each message
- Business Rule content type entered on the Edit Business Rule Recipient dialog box for each message
- value you specified for the content type on the Business Rules Engine Mailbox Properties (Content Types tab) for all messages the mailbox handles

### Why use business rules?

Business rules enable you to route and translate messages based on the attributes of message attachments. The system uses the translation object specified in the business rules. The criteria the system uses to find a matching rule includes the:

- attachment content type
- attachment's subcontent type
- subject
- mailbox alias
- file name
- intended recipient

#### Relationship to Business Rules Engine

Business Rules Engine mailbox stores the messages that are sent to and from the Business Rules Engine. The Business Rules Engine is the engine that evaluates business rules. The Business Rule Engine is:

- where data is transformed based on business rules
- designed to operate in the background
- configured only at the mailbox level (no gateway properties)
- included with your Gentran EAI Server product

You must configure all mailboxes that use business rules to use the Business Rules Engine.

#### Caution

When you create a Business Rules Engine mailbox, the mailbox settings you choose apply to the entire Business Rules Engine. If you require different settings, you must configure more than one Business Rules Engine Mailbox.

#### Business Rules Engine Mailbox parts

All mailboxes are composed of three parts. This table describes the parts of a Business Rules Engine mailbox and their functions.

| Part   | Function                                                                            |
|--------|-------------------------------------------------------------------------------------|
| Inbox  | Stores messages entering the Mailbox Server Manager from the Business Rules Engine. |
| Outbox | Stores messages entering the Business Rules Engine from the Mailbox Server Manager. |
| Trash  | Stores messages that are ready to be removed from the system.                       |

#### Note

Gentran EAI Server creates these queues automatically.

# Mailbox configuration

When you configure a mailbox for the Business Rules Engine, you define:

- the mailbox type (Business Rules Engine),
- what to do with the translation output, and
- what are the message and attachment content type and subcontent types (what they look like when forwarded to recipients).

#### **Mailbox recipients**

The recipients are designated in the business rule.

#### Reference

See *How to Create a Business Rule* on page 4 - 25 for information about business rule recipients.

#### Business Rules Engine Mailbox Properties dialog tabs

The Business Rules Engine Mailbox Properties dialog box consists of two tabs:

- General
- Content Type

#### General tab diagram

This diagram illustrates the General tab of the Business Rules Engine Mailbox Properties dialog box.

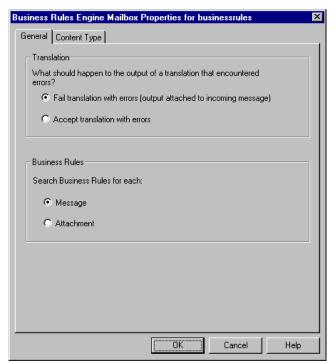

## General tab parts and functions

This table describes the parts of the General tab and their functions.

| Part                           | Function                                                           |
|--------------------------------|--------------------------------------------------------------------|
| Fail translation with errors   | Causes the system to reject translation with errors.               |
| Accept translation with errors | Causes the system to accept translation with errors.               |
| Message                        | Instructs the system to search business rules for each message.    |
| Attachment                     | Instructs the system to search business rules for each attachment. |
| OK                             | Saves changes to this dialog box.                                  |
| Cancel                         | Cancels changes to this dialog box.                                |
| Help                           | Displays online Help for this dialog box.                          |

# Content Type tab diagram

This diagram illustrates the Content Type tab of the Business Rules Engine Mailbox Properties dialog box.

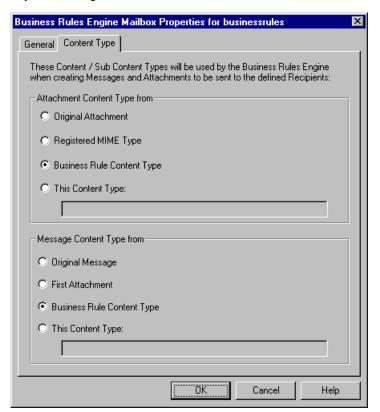

#### Content Type tab parts and functions

This table describes the parts of the Content Type tab and their functions.

| Part                       | Function                                                                                       |
|----------------------------|------------------------------------------------------------------------------------------------|
| Original Attachment        | Derives the content type for attachments from the content type of the original attachment.     |
| Registered MIME Type       | Derives the content type for attachments from the registered MIME type for the file extension. |
| Business Rule Content Type | Uses the content type set in the business rule for attachments.                                |
| This Content Type          | Uses the specified content type for attachments.                                               |
| Original Message           | Derives the content type for messages from the content type of the original message.           |
| First Attachment           | Derives the content type for messages from the content type of the first attachment.           |
|                            | (Continued on next page)                                                                       |

| (Contd)<br>Part            | Function                                                     |
|----------------------------|--------------------------------------------------------------|
| Business Rule Content Type | Uses the content type set in the business rule for messages. |
| This Content Type          | Uses the specified content type for messages.                |
| ОК                         | Saves changes to this dialog box.                            |
| Cancel                     | Cancels changes to this dialog box.                          |
| Help                       | Displays online Help for this dialog box.                    |

### **Business Rule Editor**

#### Introduction

This section describes the parts and functions of the Business Rule Editor.

## **Business Rule Editor**

This is an illustration of the Business Rule Editor.

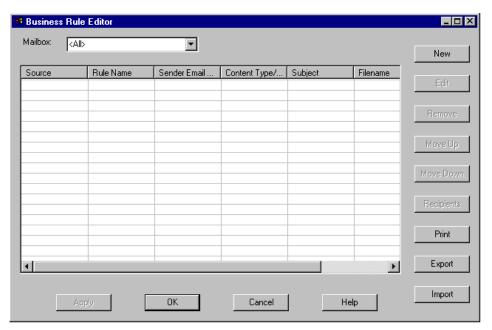

# Parts and functions

This table describes the parts of the Business Rule Editor dialog box and their functions.

| Part                    | Function                                                                                                    |
|-------------------------|----------------------------------------------------------------------------------------------------|
| Mailbox                 | Displays business rules for a selected mailbox, all mailboxes <all>, or a global mailbox <global>.</global></all>                                                |
| Source                  | Specifies the mailbox to which the business rule applies.                                                                                                    |
| Rule Name               | Specifies the business rule name.                                                                                                    |
| Sender Email<br>Address | A user-defined, external reference that is used as business rule match criteria. You define this information on either the New or Edit Business Rule dialog box. |
|                         | Note Wildcard characters are valid options.  Example newmail@*                                                                                                   |
|                         | (Continued on next page)                                                                                                    |

| (Contd)<br>Part          | Function                                                                                                    |
|--------------------------|----------------------------------------------------------------------------------------------------|
| Content Type/<br>Subtype | Indicates a user-defined or Multipurpose Internet Mail Extension (MIME) type of the information being transmitted. The content type determines which mechanism to use to display the data. You define this information on either the New or Edit Business Rule dialog box. |
|                          | Note Wildcard characters are valid options.                                                                                                    |
|                          | Example app/*                                                                                                    |
| Subject                  | Specifies additional descriptive information that is used as business rule match criteria. You define this information on either the New or Edit Business Rule dialog box.                                                                                                 |
|                          | Note Wildcard characters are valid options.                                                                                                    |
|                          | Example<br>INV*                                                                                                    |
| Filename                 | Specifies a file name or type that is used as business rule match criteria. You define this information on either the New or Edit Business Rule dialog box.                                                                                                    |
|                          | Note Wildcard characters are valid options.                                                                                                    |
|                          | Example<br>*.txt                                                                                                    |
| Translation Object       | Specifies the translation object associated with the business rule.                                                                                                    |
| New                      | Enables you to create a new business rule.                                                                                                    |
| Edit                     | Enables you to edit a selected business rule.                                                                                                    |
| Remove                   | Removes a selected business rule.                                                                                                    |
| Move Up                  | Moves a selected business rule up one position in the processing order.                                                                                                    |
| Move Down                | Moves a selected business rule down one position in the processing order.                                                                                                    |
| Recipients               | Displays the recipients for a selected business rule.                                                                                                    |
| Print                    | Enables you to select mailboxes that you want to include on the Business Rule Editor report.                                                                                                    |
|                          | (Continued on next page)                                                                                                    |

| (Contd)<br>Part | Function                                                                              |
|-----------------|---------------------------------------------------------------------------------------|
| Export          | Enables you to export business rules for use on another machine.                      |
| Import          | Enables you to import business rules that you previously defined.                     |
| Apply           | Applies and saves changes to a business rule; does not exit the Business Rule Editor. |
| ОК              | Saves and applies changes; exits the Business Rule Editor.                            |
| Cancel          | Cancels unsaved changes; exits the Business Rule Editor.                              |
| Help            | Launches the online Help system.                                                      |

# New Business Rule dialog box

This is an illustration of the New Business Rule dialog box.

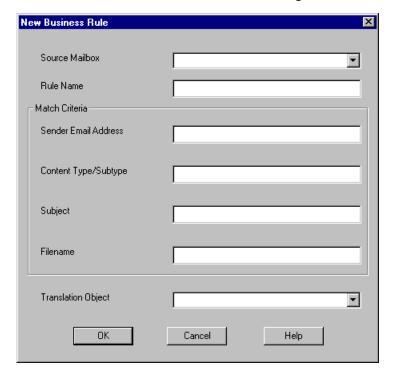

# Parts and functions

This table describes the parts of the New Business Rule dialog box and their functions.

| Part                     | Function                                                                                                    |
|--------------------------|----------------------------------------------------------------------------------------------------|
| Source Mailbox           | Specifies the mailbox where data originates.                                                                                                    |
|                          | <b>Example</b> In the Mailbox Server Manager, you set up a mailbox called SAPMailbox to send and receive SAP data.                                                                                                    |
|                          | You want to specify the criteria by which SAP data is translated. To do this, you create a new business rule in the Business Rule Editor and list SAPMailbox as the source mailbox.                                                                         |
| Rule Name                | Defines the name of the business rule.                                                                                                    |
| Sender Email<br>Address  | A user-defined, external reference used as business rule match criteria.                                                                                                    |
|                          | Note Wildcard characters are valid options.                                                                                                    |
|                          |                                                                                                    |
|                          | Example newmail@*                                                                                                    |
| Content Type/<br>Subtype | Indicates the user defined or Multipurpose Internet Mail Extension (MIME) type of the information being transmitted. The content type determines which mechanism to use to display the data. These are determined by default as Application/file extension. |
|                          | Note Wildcard characters are valid options.                                                                                                    |
|                          | Example app/*                                                                                                    |
| Subject                  | Specifies additional descriptive information that is used as business rule match criteria.                                                                                                    |
|                          | Note Wildcard characters are valid options.                                                                                                    |
|                          | Example<br>INV*                                                                                                    |
| Filename                 | Specifies a filename that is used as business rule match criteria.                                                                                                    |
|                          | Note Wildcard characters are valid options.                                                                                                    |
|                          | Example<br>*.txt                                                                                                    |

| (Contd)<br>Part    | Function                                                                                                    |
|--------------------|----------------------------------------------------------------------------------------------------|
| Translation Object | Enables you to select a valid translation object at the business rule level.                                                                                                    |
|                    | Note If you specify a translation object at both the business rule and the recipient level, the translation object specified at the recipient level overrides the one specified at the business rule level. |
| ОК                 | Saves changes; launches the New Business Rule Recipient dialog box.                                                                                                    |
| Cancel             | Cancels changes; returns to the Business Rule Editor dialog box.                                                                                                    |
| Help               | Launches the online Help system.                                                                                                    |

#### New Business Rule Recipient dialog box

This is an illustration of the New Business Rule Recipient dialog box.

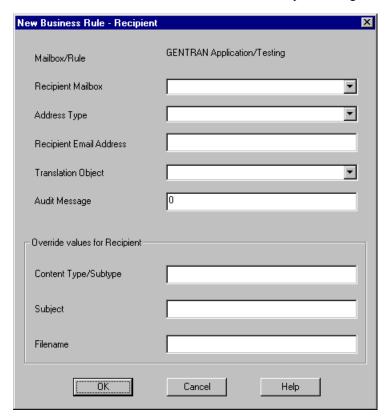

# Parts and functions

This table describes the parts of the New Business Rule Recipient dialog box and their functions.

| Part                             | Function                                                                                                    |
|----------------------------------|----------------------------------------------------------------------------------------------------|
| Mailbox/Rule<br>(appears dimmed) | Defines the name of the Mailbox and the rule to which you want to assign a recipient.                                                                                                    |
| Recipient<br>Mailbox             | Defines the mailbox to which the message is being sent. Valid options are configured mailboxes and:                                                                                                    |
|                                  | ▶ \$CONTENT\$ - recipients are dynamically selected based on incoming message Content Type values.                                                                                                    |
|                                  | ▶ \$FILE1\$ - recipients are dynamically selected based on incoming message Filename value.                                                                                                    |
|                                  | ▶ \$MSG_HEADER\$ - recipients are dynamically selected based on incoming message Subject value.                                                                                                    |
|                                  | ▶ \$EMAIL_ADDRESS\$ - recipients are dynamically selected based on incoming message E-mail Address values.                                                                                                    |
|                                  | ▶ \$SUBCONTENT\$ - recipients are dynamically selected based on incoming message Sub Content Type value.                                                                                                    |
| Address Type                     | Defines the recipient address type. Valid options are:                                                                                                    |
|                                  | TO - send the message and attachments to the recipient.                                                                                                    |
|                                  | ▶ CC - send a carbon copy of the message and attachments to the recipient.                                                                                                    |
|                                  | BCC - send a blind carbon copy of the message and attachments to the recipient.                                                                                                    |
| Recipient Email<br>Address       | Defines an Email Address value at the recipient level.                                                                                                    |
| Translation Object               | Defines the translation object at the recipient level.                                                                                                    |
|                                  | Reference See <i>Using the Map Manager</i> , chapter 3, for more information on defining and using translation objects.                                                                                                    |
| Audit Message                    | Specifies an audit message number. When a message containing an audit message number is sent to the recipient, the Business Rules Engine writes an audit message. This allows an operator to be notified using the Audit/Notification server. |
|                                  | Reference See the "Error Messages" appendix of the <i>Administration Guide</i> for more information on defining and using translation objects.                                                                                                |
|                                  | (Continued on next page)                                                                                                    |

| (Contd)<br>Part               | Function                                                                                                    |
|-------------------------------|----------------------------------------------------------------------------------------------------|
| Override Values for Recipient | Enables you to define recipient message values that are different from those in the original message. Override options are:            |
|                               | Content Type/Subtype                                                                                                    |
|                               | <b>▶</b> Subject                                                                                                    |
|                               | • Filename                                                                                                    |
|                               | Each override field can use the following key words:                                                                                   |
|                               | ▶ \$FILE\$ - specifies the complete source filename                                                                                    |
|                               | ▶ \$FILE1\$ - specifies the first node of the source filename                                                                          |
|                               | Example If the source filename is Invoice.txt, \$FILE1\$ would designate Invoice as the filename.                                      |
|                               | Note You cannot use the characters \/: *?" <>   when setting up your filename key word.                                                |
|                               | ▶ \$DATE\$ - specifies the system date (based on your Windows Date/Time settings)                                                      |
|                               | ▶ \$TIME\$ - specifies the system time (based on your Windows Date/Time settings)                                                      |
|                               | ▶ \$EMAIL_ADDRESS\$ - specifies the E-mail Address of the source message                                                               |
|                               | ■ \$CONTENT\$ - specifies the Content Type of the source message                                                                       |
|                               | ■ \$SUBCONTENT\$ - specifies the Sub Content Type of the source message                                                                |
|                               | ▶ \$MSG_HEADER\$ - specifies the Subject of the source message                                                                         |
|                               | <b>Note</b> You can use a combination of key words in the Override Values for Recipient field.                                         |
|                               | <b>Example</b> If you want to use Date and Time key words, you could enter \$File1\$_\$Date\$_\$Time\$ as the filename override value. |
| OK                            | Saves changes; displays a prompt asking whether you want to add another recipient for this business rule.                              |
| Cancel                        | Cancels changes; returns to the Business Rule Editor dialog box.                                                                       |
| Help                          | Launches the online Help system.                                                                                                    |

# Edit Business Rule dialog box

This is an illustration of the Edit Business Rule dialog box.

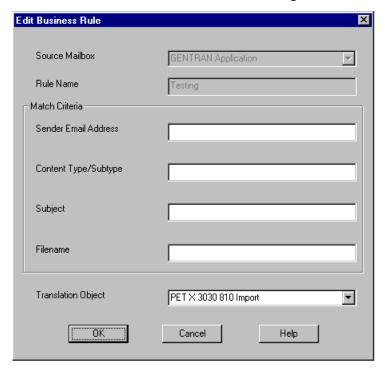

## Parts and functions

This table describes the parts of the Edit Business Rule dialog box and their functions.

| Part                               | Function                                                                            |
|------------------------------------|-------------------------------------------------------------------------------------|
| Source Mailbox<br>(appears dimmed) | Identifies the mailbox to which the business rule applies.                          |
| Rule Name<br>(appears dimmed)      | Identifies the business rule name.                                                  |
| Match Criteria                     | Identifies business rule match criteria available for edit. That criteria includes: |
|                                    | ▶ Sender Email Address                                                              |
|                                    | Content Type/Subtype                                                                |
|                                    | ▶ Subject                                                                           |
|                                    | ▶ Filename                                                                          |
|                                    | Note Wildcard characters are valid for all match criteria fields.                   |
|                                    | Example<br>*.txt                                                                    |
|                                    | (Continued on next page)                                                            |

| (Contd)<br>Part    | Function                                                                                                    |
|--------------------|----------------------------------------------------------------------------------------------------|
| Translation Object | Enables you associate a valid translation object.                                                               |
|                    | Reference See Using the Map Manager, chapter 3, for more information on defining and using translation objects. |
| ОК                 | Applies and saves changes; returns to the Business Rule Editor dialog box.                                      |
| Cancel             | Cancels unsaved changes; returns to the Business Rule Editor dialog box.                                        |
| Help               | Launches the online Help system.                                                                                |

#### **Business Rule Editor Recipients** dialog box

This is an illustration of the Business Rule Editor - Recipients dialog box.

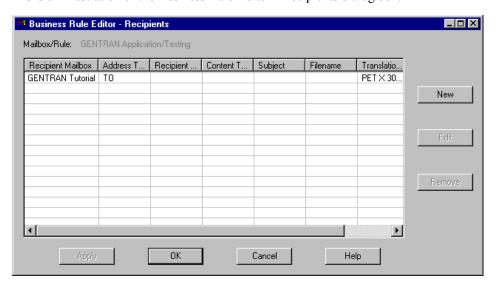

#### Parts and **functions**

This table describes the parts of the Business Rule Editor - Recipients dialog box and their functions. The values on this dialog box represent those defined on the New or Edit Business Rule - Recipients dialog box.

| Part                           | Function                                                                    |
|--------------------------------|-----------------------------------------------------------------------------|
| Mailbox/Rule: (appears dimmed) | Describes the mailbox and business rule name associated with the recipient. |
| Recipient Mailbox              | Identifies the name of the business rule recipient.                         |
|                                | (Continued on next page)                                                    |

| (Contd)<br>Part            | Function                                                                                                    |
|----------------------------|----------------------------------------------------------------------------------------------------|
| Address Type               | Identifies the recipient address type. Valid options are:                                                                                                    |
|                            | TO - send the message and attachments to the recipient.                                                                                                    |
|                            | CC - send a carbon copy of the message and attachments to the recipient.                                                                                                    |
|                            | BCC - send a blind carbon copy of the message and attachments to the recipient.                                                                                                    |
| Recipient Email<br>Address | Identifies an override E-mail Address value.                                                                                                    |
| Content Type/<br>Subtype   | Identifies an override content type and sub-content type value.                                                                                                    |
| Subject                    | Identifies an override Subject value.                                                                                                    |
| Filename                   | Identifies an override Filename value.                                                                                                    |
| Translation Object         | Identifies the translation object defined at the recipient level.                                                                                                    |
|                            | Reference See Using the Map Manager, chapter 3, for more information about defining and using translation objects.                                                                                                    |
| Audit Message              | Identifies a four-digit code that the user defines in the Audit system. The code that is entered in the Audit Message field identifies a message to be written to the Audit system, which notifies the user when a message is sent to this recipient. |
|                            | Reference See the "Error Messages" appendix of the <i>Administration Guide</i> for more information about defining and using translation objects.                                                                                                    |
| New                        | Enables you to add a new recipient using the New Business Rule Recipient dialog box.                                                                                                    |
| Edit                       | Enables you to edit the properties of a selected recipient.                                                                                                    |
| Remove                     | Removes a selected business rule recipient.                                                                                                    |
| Apply                      | Applies and saves changes made to business rule recipients; does not exit the Edit Business Rule - Recipient dialog box.                                                                                                    |
| ОК                         | Saves and applies changes; returns to the Business Rule Editor dialog box.                                                                                                    |
| Cancel                     | Cancels unsaved changes; returns to the Business Rule Editor dialog box.                                                                                                    |
| Help                       | Launches the online Help system.                                                                                                    |

# Print Report dialog box

This is an illustration of the Print Report dialog box.

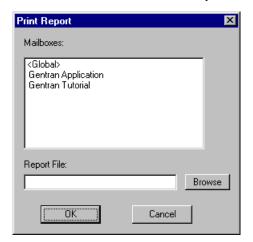

# Parts and functions

This table describes the parts of the Print Report dialog box and their functions.

| Part           | Function                                                                                                    |
|----------------|----------------------------------------------------------------------------------------------------|
| Mailboxes list | Displays a list of configured mailboxes.                                                                                                    |
| Report File    | Specifies the path and filename to which you want the Business Rule Editor report to print or click <b>Browse</b> to navigate to the location. |
| ОК             | Saves and applies changes; returns to the Business Rule Editor dialog box.                                                                     |
| Cancel         | Cancels unsaved changes; returns to the Business Rule Editor dialog box.                                                                       |

### **Procedures**

### How to Create a Business Rule

#### Introduction

This section describes how to create a business rule.

#### Before you begin

Before you begin this procedure, verify the following:

- The source mailbox has been accurately configured.
- The destination mailbox has been accurately configured.
- The maps or translation objects that you may want to use are complete, accurate, and registered.

#### Reference

See Using the Map Manager, chapter 3, for more information about defining and using translation objects.

#### **Procedure**

Use this procedure to create a business rule.

| Step | Action                                                                                                    |
|------|----------------------------------------------------------------------------------------------------|
| 1    | Start the Business Rule Editor.                                                                                                    |
| 2    | Click New.  System Response The system displays the New Business Rule dialog box.                                                         |
| 3    | Select the mailbox to which you want to apply the business rule from the <b>Source Mailbox</b> list.  Note Mailbox selection is required. |
| 4    | Type the name of the business rule in the Rule Name box.  Note The Rule Name is required.  (Continued on next page)                       |

| (Contd)<br>Step | Action                                                                                                    |
|-----------------|----------------------------------------------------------------------------------------------------|
| 5               | Under Match Criteria, type in the appropriate boxes the criteria by which you want the Business Rules Engine to match data. Valid match criteria includes:                           |
|                 | ▶ Sender Email Address                                                                                                    |
|                 | Content Type/Subtype                                                                                                    |
|                 | ▶ Subject                                                                                                    |
|                 | ▶ Filename                                                                                                    |
|                 | Note You can define more than one match criteria parameter.                                                                                                    |
|                 | Note Wildcard characters are valid for all match criteria fields.                                                                                                    |
|                 | Example (*.txt)                                                                                                    |
| 6               | Do you want to associate a translation object at the mailbox level?                                                                                                    |
|                 | If <i>yes</i> , select a translation object from the <b>Translation Object</b> list. Continue with the next step.                                                                    |
|                 | <b>Note</b> The translation object that you select will be applied to all files.                                                                                                    |
|                 | The translation object can be associated at the mailbox or recipient level. However, a translation object defined at the Recipient level overrides one defined at the Mailbox level. |
|                 | If <i>no</i> , continue with the next step.                                                                                                    |
|                 | Reference See Using the Map Manager, chapter 3, for more information about defining and using translation objects.                                                                   |
| 7               | Click <b>OK</b> to save your changes.                                                                                                    |
|                 | System Response The system displays the New Business Rule - Recipient dialog box. You use this dialog box to designate the data recipient.                                           |
| 8               | Select the mailbox from the <b>Recipient Mailbox</b> list to which you want to send data.                                                                                            |
|                 | Note The Recipient Mailbox is required. You can select a configured mailbox or global mailbox recipient or the criteria for dynamic recipient selection.                             |
|                 | (Continued on next page)                                                                                                    |

| (Contd)<br>Step | Action                                                                                                    |
|-----------------|----------------------------------------------------------------------------------------------------|
| 9               | Select the Address Type from the <b>Address Type</b> list.                                                                                                    |
|                 | Note The Address Type is required.                                                                                                    |
| 10              | Do you want to specify an email value at the recipient level?                                                                                                    |
|                 | If <i>yes</i> , type the email value in the <b>Recipient Email</b> box. Continue with the next step.                                                                                                    |
|                 | If <i>no</i> , continue with the next step.                                                                                                    |
| 11              | Do you want to associate a translation object at the recipient level?                                                                                                    |
|                 | If <i>yes</i> , select a translation object from the <b>Translation Object</b> list. Continue with the next step.                                                                                              |
|                 | If <i>no</i> , continue with the next step.                                                                                                    |
| 12              | Do you want the Business Rules Engine to write an audit message when the data is sent?                                                                                                    |
|                 | If <i>yes</i> , type the audit message code in the <b>Audit Message</b> box. This value represents a 4-digit, numeric code that you pre-defined in the Audit Notification system. Continue with the next step. |
|                 | Reference See the "Error Messages" appendix in the <i>Administration Guide</i> for valid Audit Message codes.                                                                                                  |
|                 | If <i>no</i> , continue with the next step.                                                                                                    |
| 13              | Do you want the recipient message values to differ from that of the original message?                                                                                                    |
|                 | If <i>yes</i> , under <b>Override values for Recipient</b> , type the values in the appropriate box. Continue with the next step.                                                                              |
|                 | If <i>no</i> , continue with the next step.                                                                                                    |
| 14              | Click OK.                                                                                                    |
|                 | System Response The system displays a prompt asking whether you want to add another recipient for this business rule.                                                                                          |
|                 | (Continued on next page)                                                                                                    |

| (Contd)<br>Step | Action                                                                                                    |
|-----------------|----------------------------------------------------------------------------------------------------|
| 15              | Do you want to add other recipients?                                                                                                    |
|                 | <ul> <li>If yes, click Yes at the prompt. Repeat Steps 8 through 13 for each additional recipient. After you add the last recipient, click No at the prompt to exit the New Business Rule Recipient dialog box.</li> <li>If no, click No.</li> </ul> |
|                 | System Response You return to Business Rule Editor.  Note The Business Rule Editor displays each source mailbox in alphabetical                                                                                                    |
|                 | order. A business rule displays beneath its associated source mailbox in the sequential order in which it is entered or moved.                                                                                                    |

### How to Reorder, Modify, or Remove a Business Rule

#### Introduction

This section describes how to modify or how to remove a business rule.

# How to change the order of business rules

Use this procedure to move a business rule up or down in the processing order.

| Step | Action                                                                                                    |  |
|------|----------------------------------------------------------------------------------------------------|--|
| 1    | Start the Business Rule Editor.                                                                                                    |  |
| 2    | Select the business rule that you want to move up or down.                                                                             |  |
| 3    | Click <b>Move Up</b> or <b>Move Down</b> depending on the order in which you want the Business Rules Engine to process business rules. |  |
| 4    | Repeat the Steps 2 and 3 until the business rule is in the correct processing order.                                                   |  |
| 5    | Click <b>Apply</b> to apply your changes.                                                                                              |  |
| 6    | Click <b>OK</b> to exit the Business Rule Editor.                                                                                      |  |

# How to modify a business rule

Use this procedure to modify a business rule.

| Step | Action                                                                                                    |
|------|----------------------------------------------------------------------------------------------------|
| 1    | Start the Business Rule Editor.                                                                                                    |
| 2    | Select the business rule that you want to modify, and click <b>Edit</b> .  System Response The system displays the Edit Business Rule dialog box. |
| 3    | Type your modifications in the appropriate box.                                                                                                   |
| 4    | Click OK.  System Response The system saves your changes and returns you to the Business Rule Editor.                                             |
| 5    | Click <b>OK</b> to exit the Business Rule Editor.                                                                                                 |

# How to remove a business rule

Use this procedure to remove a business rule.

#### Note

Before you can remove a business rule, you must first remove its associated recipients.

| Step | Action                                                                                                    |  |
|------|----------------------------------------------------------------------------------------------------|--|
| 1    | Start the Business Rule Editor.                                                                                      |  |
| 2    | Highlight the business rule that you want to remove.                                                                 |  |
| 3    | Click Recipients.                                                                                                    |  |
|      | System Response The system displays the Business Rule Editor - Recipients dialog box.                                |  |
| 4    | Select all recipients associated with the business rule.                                                             |  |
| 5    | Click Remove.                                                                                                    |  |
|      | System Response The system displays a message asking whether you want to remove the selected recipients.             |  |
| 6    | Click <b>Yes</b> to acknowledge the prompt.                                                                          |  |
|      | System Response The system removes the selected recipients.                                                          |  |
| 7    | Click <b>OK</b> to save your changes and to return to the Business Rule Editor.                                      |  |
| 8    | Highlight the business rule that you want to remove.                                                                 |  |
| 9    | Click Remove.                                                                                                    |  |
|      | System Response The system displays a message asking whether you are sure that you want to remove the selected item. |  |
| 10   | Click Yes.                                                                                                    |  |
|      | System Response The system removes the business rule from the Business Rule Editor.                                  |  |

# How to remove multiple business rules

Use this procedure to remove multiple business rules.

#### Note

Before you can remove a business rule, you must first remove its associated recipients.

| Step | Action                                                                                                    |  |
|------|----------------------------------------------------------------------------------------------------|--|
| 1    | Start the Business Rule Editor.                                                                                       |  |
| 2    | Select the first business rule that you want to remove.                                                               |  |
| 3    | Click Recipients.                                                                                                    |  |
|      | System Response The system displays the Business Rule Editor - Recipients dialog box.                                 |  |
| 4    | Select all recipients associated with the business rule.                                                              |  |
| 5    | Click Remove.                                                                                                    |  |
|      | System Response The system displays a message asking whether you want to remove the selected recipients.              |  |
| 6    | Click <b>Yes</b> to acknowledge the prompt.                                                                           |  |
|      | System Response The system removes the selected recipients.                                                           |  |
| 7    | Click <b>OK</b> to save your changes and to return to the Business Rule Editor.                                       |  |
| 8    | Repeat Steps 2 through 7 to remove recipients associated with each Business rule that you want to remove.             |  |
| 9    | Press Ctrl while selecting each business rule that you want to remove.                                                |  |
| 10   | Click Remove.                                                                                                    |  |
|      | System Response The system displays a message asking whether you are sure that you want to remove the selected items. |  |
| 11   | Click Yes.                                                                                                    |  |
|      | System Response The system removes the selected business rules from the Business Rule Editor.                         |  |

### How to Add, Modify, or Remove a Recipient

#### Introduction

This section describes how to add, modify or remove a business rule recipient.

# How to add a recipient

Use this procedure to add a business rule recipient.

| Step | Action                                                                                                    |
|------|----------------------------------------------------------------------------------------------------|
| 1    | Start the Business Rule Editor.                                                                                                    |
| 2    | Select the business rule to which you want to add a recipient, and click <b>Recipients</b> .  System Response The system displays the Business Rule Editor - Recipients dialog box. |
| 3    | Click New.  System Response The system displays the New Business Rule - Recipient dialog box.                                                                                       |
| 4    | Type the new recipient information.                                                                                                    |
| 5    | Click <b>OK</b> .  System Response You return to the Business Rule Editor - Recipients dialog box.                                                                                  |
| 6    | Click OK.  System Response You return to the Business Rule Editor.                                                                                                    |
| 7    | Click <b>OK</b> to exit the Business Rule Editor.                                                                                                    |

# How to modify a recipient

Use this procedure to modify a business rule recipient.

| Step | Action                                                                                                    |  |
|------|----------------------------------------------------------------------------------------------------|--|
| 1    | Start the Business Rule Editor.                                                                                                    |  |
| 2    | Select the business rule associated with the recipient that you want to modify, and click <b>Recipients</b> .                       |  |
|      | System Response The system displays the Business Rule Editor - Recipients dialog box.                                               |  |
| 3    | Select the business rule recipient that you want to modify, and click <b>Edit</b> .                                                 |  |
|      | System Response The system displays the Edit Business Rule - Recipient dialog box with the selected recipient's current properties. |  |
| 4    | Type your modifications in the appropriate box.                                                                                     |  |
| 5    | Click OK.                                                                                                    |  |
|      | System Response The system saves your changes and returns you to the Business Rule Editor - Recipients dialog box.                  |  |
| 6    | Click <b>OK</b> to save the changes and to return to the Business Rule Editor.                                                      |  |
| 7    | Click <b>OK</b> to exit the Business Rule Editor.                                                                                   |  |

# How to remove a recipient

Use this procedure to remove a business rule recipient.

| Step | Action                                                                                                    |  |
|------|----------------------------------------------------------------------------------------------------|--|
| 1    | Start the Business Rule Editor.                                                                                                    |  |
| 2    | Select the business rule for which you want to remove a recipient, and click <b>Recipients</b> .                                          |  |
|      | System Response The system displays the Business Rule Editor - Recipients dialog box.                                                     |  |
| 3    | Select the business rule recipient that you want to remove.                                                                               |  |
|      | <b>Note</b> To remove multiple recipients, press <b>Ctrl</b> and <b>click</b> the mouse to select each recipient that you want to remove. |  |
|      | (Continued on next page)                                                                                                    |  |

| (Contd)<br>Step | Action                                                                                                    |  |
|-----------------|----------------------------------------------------------------------------------------------------|--|
| 4               | Click Remove.                                                                                                    |  |
|                 | System Response The system displays a message asking whether you are sure that you want to remove the selected item. |  |
| 5               | Click Yes.                                                                                                    |  |
|                 | System Response The system removes the business rule recipient.                                                      |  |
| 6               | Click <b>OK</b> to save the changes and to return to the Business Rule Editor.                                       |  |
| 7               | Click <b>OK</b> to exit the Business Rule Editor.                                                                    |  |

### How to Create a Business Rule Editor Report

#### Introduction

This section describes how to create a Business Rule Editor report.

#### **Procedure**

Use this procedure to create a Business Rule Editor report.

| Step | Action                                                           |  |
|------|------------------------------------------------------------------|--|
| 1    | Start the Business Rule Editor.                                  |  |
| 2    | Click Print.                                                     |  |
|      | System Response The system displays the Print Report dialog box. |  |
| 3    | Select the mailbox for which you want to print a report.         |  |
|      | Note Press Ctrl while selecting multiple mailboxes.              |  |
| 4    | Type the path and filename where you want the report to print.   |  |
| 5    | Click OK.                                                        |  |

#### Sample Business Rule Editor Report

This is an illustration of a Business Rule Editor report.

```
Business Rule Editor Report
Source Mailbox:
     <Global>
  Rule Name
     Sender Email: Ruler
     Content Type: Cont
     Content SubType: Sub
           Subject: Test
           Filename: sample.dat
     Translation Object: Translate
     Recipients:
        Recipient Mailbox: SAP
        Address Type: To
        Recipient Email: Receiver Param
        Translation Object: Receiver Trans
        Audit: 10
        Content Type: Receiver Cont
        Content SubType: Receiver Sub
        Subject: Receiver Header
        Filename: Receiver filename
```

# Parts and functions

This table describes the parts of the Business Rule Editor report and their functions.

| Part               | Function                                                                                                    |
|--------------------|----------------------------------------------------------------------------------------------------|
| Source Mailbox     | Represents the source mailbox for which you want to print a report.                                                                         |
| Rule_Name          | Represents the first Business Rule listed in the Business Rule Editor for the associated source mailbox.                                    |
| Sender Email       | Represents E-mail Match Criteria for the associated business rule. This information is defined on the New or Edit Business Rule dialog box. |
| Content Type       | Represents Content Type Match Criteria for the associated business rule. This information is defined on the New Business Rule dialog box.   |
| Content Subtype    | Represents Subtype Match Criteria for the associated business rule. This information is defined on the New Business Rule dialog box.        |
| Subject            | Represents Subject Match Criteria for the associated business rule. This information is defined on the New Business Rule dialog box.        |
| Filename           | Represents Filename Match Criteria for the associated business rule. This information is defined on the New Business Rule dialog box.       |
| Translation Object | Represents the translation object for the associated business rule. This information is defined on the New Business Rule dialog box.        |
| Recipient Mailbox  | Represents the recipient mailbox associated with the selected business rule.                                                                |
| Address Type       | Represents the Address Type defined on the New Business Rule - Recipients dialog box.                                                       |
| Recipient Email    | Represents Email Override values for recipient defined on the New Business Rule - Recipients dialog box.                                    |
| Translation Object | Represents the translation object for recipient defined on the New Business Rule - Recipients dialog box.                                   |
| Audit              | Represents Audit Message values defined at the recipient mailbox level.                                                                     |
| Content Type       | Represents Content Type Override values for recipient defined on the New Business Rule - Recipients dialog box.                             |
|                    | (Continued on next page)                                                                                                    |

| (Contd)<br>Part | Function                                                                                                    |
|-----------------|----------------------------------------------------------------------------------------------------|
| Content Subtype | Represents Subtype Override values for recipient defined on the New Business Rule - Recipients dialog box.  |
| Subject         | Represents Subject Override values for recipient defined on the New Business Rule - Recipients dialog box.  |
| Filename        | Represents Filename Override values for recipient defined on the New Business Rule - Recipients dialog box. |

### How to Create a Business Rules Engine Mailbox

#### Introduction

This section describes how to create a Business Rules Engine Mailbox.

#### **Procedure**

Use this procedure to create a Business Rules Engine Mailbox.

| Step | Action                                                                                                    |
|------|----------------------------------------------------------------------------------------------------|
| 1    | Start the Mailbox Server Manager.                                                                                      |
|      | Reference See the Gentran:Server Communications User's Guide for more information on using the Mailbox Server Manager. |
|      | System Response The system displays the Mailbox Server Manager browser.                                                |
| 2    | Select the Mailboxes folder icon.                                                                                      |
| 3    | Right-click and select Create.                                                                                         |
|      | System Response The system displays Create Mailbox Wizard.                                                             |
| 4    | Type the name of the mailbox you are creating, and click <b>Next</b> twice.                                            |
|      | System Response The system displays a dialog box that asks you whether you want use the mailbox as a gateway.          |
| 5    | Select Yes, use this mailbox as a gateway.                                                                             |
| 6    | Select <b>Business Rules Engine</b> as the type of gateway to use with this mailbox, and click <b>Next</b> .           |
|      | System Response The system displays the Summary dialog box.                                                            |
| 7    | Is the information that you entered correct?                                                                           |
|      | If yes, click Finish.                                                                                                  |
|      | If no, click <b>Back</b> to correct the information.                                                                   |
|      | System Response The system displays the Business Rules Engine Mailbox Properties dialog box.                           |
|      | (Continued on next page)                                                                                               |

| (Contd)<br>Step | Action                                                                                                    |
|-----------------|----------------------------------------------------------------------------------------------------|
| 8               | On the General tab, select an option for the output of translation that has errors from the Translation section of the tab.                                                |
|                 | Reference See <i>General tab parts and functions</i> on page 4 - 11 for more information.                                                                                  |
| 9               | From the Business Rules section of the tab, select either <b>Message</b> or <b>Attachment</b> as the method for searching business rules.                                  |
| 10              | Select the Content Type tab.                                                                                                    |
|                 | System Response The system displays the Content Type tab.                                                                                                    |
|                 | Reference See Content Type tab parts and functions on page 4 - 12 for more information.                                                                                    |
| 11              | From the <b>Attachment Content Type from</b> section of the tab, select the method that determines the content type of attachments that the Business Rules Engine creates. |
| 12              | From the <b>Message Content Type from</b> section of the tab, select the method that determines the content type of messages that the Business Rules Engine creates.       |
| 13              | Click <b>OK</b> to exit the dialog box.                                                                                                    |
|                 | Reference See the Gentran: Server Communications User's Guide for more information on setting up general mailbox properties.                                               |

5

# Tracking Messages

| Contents | Overview.  | • • • • • • • • • • • • • • • • • • • • | 5 - 2 |
|----------|------------|-----------------------------------------|-------|
|          | •          | Introduction                            | 5 - 2 |
|          | •          | Message Tracking Process                | 5 - 3 |
|          | •          | Identifiers Used to Track Messages      |       |
|          | •          | The Tracking Dialog Box                 | 5 - 6 |
|          | •          | The Filter Properties Dialog Box        |       |
|          | •          | The Tracking-Messages Dialog Box        |       |
|          | •          | The Tracking-Message History Dialog Box |       |
|          | •          | The Tracking-Attachments Dialog Box     |       |
|          | •          | The Tracking-Report Viewer Dialog Box   |       |
|          | •          | Message Status                          |       |
|          | •          | Recipient Status                        |       |
|          | Procedures | s                                       |       |
|          | )          | How to Start Message Tracking           |       |
|          | •          | How to View Series ID Information       |       |
|          | •          | How to Set the Filter Properties        |       |
|          | •          | How to View Message IDs for a Series    |       |
|          | •          | How to View Message History             |       |
|          |            | How to List Message Attachments         |       |
|          | •          | How to View Attachment Contents         |       |

### Overview

### Introduction

#### In this chapter

This chapter describes how to track the status of messages that pass through the Mailbox Server Manager.

#### **Key terms**

This table lists the key terms used in this chapter.

| Term             | Description                                                                                                    |
|------------------|----------------------------------------------------------------------------------------------------|
| attachment       | An item, such as a document, attached to a message.                                                                |
| event            | A set of actions that the Gentran:Server Process Control subsystem or unattended processor starts.                 |
| filter           | The Gentran:Server feature that enables you to set criteria to limit the display of messages or other information. |
| message tracking | The process of identifying the stages and status of a message as it passes through the Mailbox Server Manager.     |

### **Message Tracking Process**

#### **Definition**

Message tracking is the process of identifying the stages and status of a message as it passes through the Mailbox Server Manager.

#### **Purpose**

The Gentran EAI Server Message Tracking subsystem displays information that tells you what happened to a message as each part of the system processed it. This enables you to track the source of a problem to resolve message flow problems.

# Levels of information

The Message Tracking subsystem displays several levels of information. This table describes each level.

| Level           | Description                                                                                                    |
|-----------------|----------------------------------------------------------------------------------------------------|
| Series          | Lists unique series IDs. Each series ID is a system-assigned value that represents the flow of a message through the system. |
| Messages        | Displays the message IDs that resulted when various mailboxes processed a single series ID.                                  |
| Attachments     | Lists the document attached to a specific message ID.                                                                        |
| Message History | Displays the chronological history for a specific message ID.                                                                |
| Content         | Displays content information about a specific attached document.                                                             |

#### **Filter**

The Message Tracking subsystem has a filtering option. You use the filter to set criteria for the display at the series level.

The filter saves time because it limits the display to the series IDs that meet the criteria. You can set filter values to view only certain types of series IDs or those in a specific date range.

# Message tracking stages

This table presents the stages in using message tracking to resolve a message flow problem.

| Stage | Description                                                         |
|-------|---------------------------------------------------------------------|
| 1     | The Gentran EAI Server system notifies you of a message flow error. |
| 2     | You access Gentran EAI Server Message Tracking.                     |
|       | Reference See How to Start Message Tracking on page 5 - 21.         |
|       | (Continued on next page)                                            |

| (Contd)<br>Stage | Description                                                                                                    |
|------------------|----------------------------------------------------------------------------------------------------|
| 3                | You locate the series ID that has the error on the Tracking dialog box.                                                                   |
|                  | Reference See How to View Series ID Information on page 5 - 22.                                                                           |
| 4                | You navigate to the message and attachment levels to see what caused the error.                                                           |
|                  | References                                                                                                    |
|                  | See <i>How to View Message IDs for a Series</i> on page 5 - 25 for information about viewing message ID information for a series.         |
|                  | See <i>How to List Message Attachments</i> on page 5 - 28 for information about viewing information about the attachment to a message ID. |
| 5                | You use the message history to see what action the system took with the error.                                                            |
|                  | Reference                                                                                                    |
|                  | See <i>How to View Message History</i> on page 5 - 27 for instructions.                                                                   |
| 6                | You determine what caused the problem.                                                                                                    |
| 7                | You take the appropriate action to rectify the error.                                                                                     |
| 8                | You resend the message from the mailbox where the error originated.                                                                       |
|                  | Reference See the Communications User's Guide for instructions.                                                                           |

### **Identifiers Used to Track Messages**

#### Introduction

The system generates several types of identifiers as it processes a message. The Message Tracking subsystem stores these identifiers so that you can use them to trace what happened to a message.

#### Identifier table

This table describes the identifiers that the Message Tracking subsystem displays:

| Identifier    | Description                                                                                                    |
|---------------|----------------------------------------------------------------------------------------------------|
| Series ID     | The identifier that the Mailbox Server Manager assigns to a message when the message is first created. A message retains the same series ID throughout its life in the Mailbox Server Manager. |
| Event ID      | The identifier that the system assigns to an even that the Gentran:Server Process Control subsystem or unattended processor starts.                                                            |
| Message ID    | The identifier that the system assigns to a message at the mailbox level to signal that another mailbox processed the message.                                                                 |
| Attachment ID | The identifier that designates an attachment to a message.                                                                                                    |

#### **Series ID**

When a message enters Gentran:Server, the Mailbox Server Manager assigns the message a unique *series ID*. The series ID stays with the message as it travels through the system.

Each gateway, delivery agent, or other module that handles the message writes processing information to the audit server. The series ID identifies the message at each step. This enables you to track the path of a message throughout the Gentran:Server system. You use the Message Tracking subsystem to view these audit entries.

### The Tracking Dialog Box

#### Introduction

When you start the Message Tracking subsystem, Gentran EAI Server displays the Tracking dialog box. This dialog box displays a list of series IDs that the Mailbox Server Manager assigned to messages.

If you use the filter, the list contains only those series IDs that match the filter values. If you do not use the filter, the list contains all the series IDs in the session table.

#### Reference

See *The Filter Properties Dialog Box* on page 5 - 8 for details about the filter.

# Tracking dialog box

This illustration shows the Tracking dialog box. Each row represents a unique series ID.

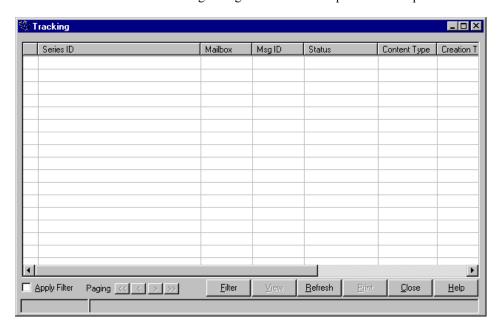

# Parts and functions

This table describes the parts of the Tracking dialog box and their functions.

| Part           | Function                                                      |
|----------------|---------------------------------------------------------------|
| Indicator Icon | Indicates whether processing is completed or in progress.     |
|                | • Green indicates that processing has completed successfully. |
|                | ▶ Blue indicates that processing is in progress.              |
|                | ▶ Red indicates that processing failed.                       |
| Series ID      | Displays the series ID of the message.                        |
|                | (Continued on next page)                                      |

| (Contd)<br>Part | Function                                                                                                    |
|-----------------|----------------------------------------------------------------------------------------------------|
| Mailbox         | Displays the name of the source mailbox.                                                                                               |
| Msg ID          | Displays the message ID assigned at the source mailbox.                                                                                |
| Status          | Displays the status of the message at this point in the processing cycle.                                                              |
|                 | Reference See <i>Message Status</i> on page 5 - 18 and <i>Recipient Status</i> on page 5 - 20 for values and descriptions.             |
| Content Type    | Displays the content type.                                                                                                    |
| Creation Time   | Displays the time that the message was created in the source mailbox. The format is YYYY-MM-DD HH:MM:SS.                               |
| Subject         | Displays the subject of the message.                                                                                                   |
| Email Address   | Displays the external identifier of the recipient.                                                                                     |
| Apply Filter    | Determines whether or not the filter values are used to limit which series IDs the dialog box displays.                                |
|                 | Note This check box acts as a toggle switch to turn the filter on and off.                                                             |
| Paging          | Enables you to page backward and forward through the rows listed on the Tracking dialog box.                                           |
| Filter          | Displays the Filter Properties dialog box. Use this dialog box to set values that limit which message information the system displays. |
| View            | Displays the Tracking-Messages dialog box for the selected row.                                                                        |
| Refresh         | Updates the displayed information.                                                                                                    |
| Print           | Disabled in this release.                                                                                                    |
| Close           | Closes the Tracking dialog box.                                                                                                    |
| Help            | Launches the online Help system.                                                                                                    |

### The Filter Properties Dialog Box

#### Introduction

The Filter Properties dialog box enables you to set the search criteria you want to use when you track messages. The values you set are saved on your client machine.

#### **Purpose**

The reason for setting search values on the Filter Properties dialog box is to limit the number of messages and attachments the system displays. This makes it easier to locate the messages you want to track.

# Filter Properties dialog box

This illustration shows the Filter Properties dialog box.

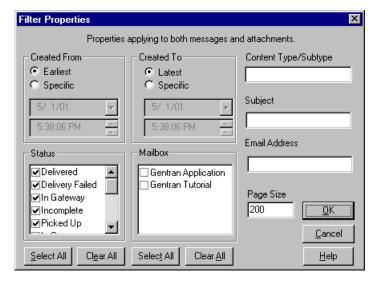

# Parts and functions

This table describes the parts of the Filter Properties dialog box and their functions.

| Part                | Function                                                                                                    |
|---------------------|----------------------------------------------------------------------------------------------------|
| <b>Created From</b> |                                                                                                    |
| Earliest            | Instructs the filter to display data beginning with the earliest date and time values in the system.                                                                          |
| Specific            | Instructs the filter to display data for the date and time values you type in the date and time lists (or select from the calendars displayed when you click the list arrow). |
| Created To          |                                                                                                    |
| Latest              | Instructs the filter to display data ending with the current date and time values in the system.                                                                              |
|                     | (Continued on next page)                                                                                                    |

| (Contd)<br>Part      | Function                                                                                                    |  |
|----------------------|----------------------------------------------------------------------------------------------------|--|
| Specific             | Instructs the filter to display data for the date and time values you type in the date and time lists (or select from the calendars displayed when you click the list arrow) |  |
| Content Type/Subtype | Instructs the filter to display messages that have the specified content type and subtype.                                                                                   |  |
| Subject              | Instructs the filter to display messages that have the specified subject (subject).                                                                                          |  |
| Email Address        | Instructs the filter to display messages for recipients that have the specified email.                                                                                       |  |
| Page Size            | Limits the number of rows displayed on the Tracking dialog box.  Note You can use the Paging buttons on the Tracking dialog box                                              |  |
|                      | to page backward and forward through the pages.                                                                                                    |  |
| Status               | Indicates (if selected or cleared) the status of the messages you want displayed. You can select more than one status value.                                                 |  |
| Select All           | Selects all the status options.                                                                                                    |  |
| Clear All            | Clears all the status options.                                                                                                    |  |
| Mailbox              | Indicates (if selected or cleared) the names of the mailboxes that processed the message. You can select more than one name.                                                 |  |
| Select All           | Selects all the mailbox check boxes.                                                                                                    |  |
| Clear All            | Clears all the mailbox check boxes.                                                                                                    |  |

### The Tracking-Messages Dialog Box

#### Introduction

The Tracking-Messages dialog box displays message-level information about a row you selected on the Tracking dialog box.

Each row on the dialog box represents a tracking point of a message as it was processed for a particular session. The entries are grouped first by mailbox name and then by time. This gives you a chronological view to see everything that happened to the message as it was processed.

#### Tracking-Messages dialog box

This illustration shows the Tracking-Messages dialog box.

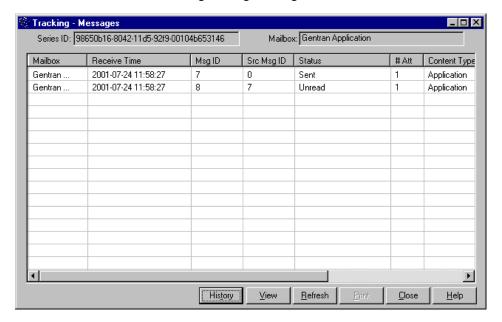

# Parts and functions

This table describes the parts of the Tracking-Messages dialog box and their functions.

| Part             | Function                                                                                          |  |
|------------------|---------------------------------------------------------------------------------------------------|--|
| Series ID        | Displays the series ID that the Mailbox Server Manager assigned to the message.                   |  |
| Mailbox (box)    | Lists the source mailbox from which the message originated.                                       |  |
| Mailbox (column) | Lists the name of the mailbox that processed the message.                                         |  |
| Receive Time     | Lists the date and time that the mailbox received the message. The format is YYYY-MM-DD HH:MM:SS. |  |
|                  | (Continued on next page)                                                                          |  |

| (Contd)<br>Part | Function                                                                                                    |  |
|-----------------|----------------------------------------------------------------------------------------------------|--|
| Msg ID          | Lists the message ID assigned to the message when this mailbox received it.                                                                                                    |  |
| Src Msg ID      | Lists the message ID assigned in the mailbox that sent the message.                                                                                                    |  |
| Status          | Displays the message status at this point in the processing cycle.  Reference See Message Status on page 5 - 18 and Recipient Status on page 5 - 20 for values and descriptions. |  |
| # Att           | Displays the number of message attachments.                                                                                                    |  |
| Content Type    | Lists the type of content type of the message.                                                                                                    |  |
| Subject         | Displays the subject of the message.                                                                                                    |  |
| Email Address   | Displays the external identifier of the recipient.                                                                                                    |  |
| History         | Displays the Tracking-Message History dialog box.                                                                                                    |  |
| View            | Displays the Tracking-Attachments dialog box for the selected row.                                                                                                    |  |
| Refresh         | Updates the displayed information.                                                                                                    |  |
| Print           | Disabled in this release.                                                                                                    |  |
| Close           | Closes the Tracking-Messages dialog box.                                                                                                    |  |
| Help            | Launches the online Help system.                                                                                                    |  |

### The Tracking-Message History Dialog Box

#### Introduction

The Tracking-Message History dialog box displays audit-level information about a row you selected on the Tracking-Messages dialog box.

#### Tracking-Message History dialog box

This illustration shows the Tracking-Message History dialog box.

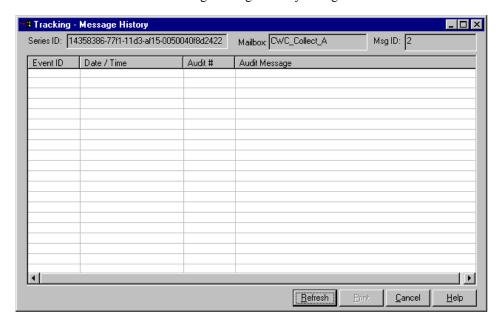

# Parts and functions

This table describes the parts of the Tracking-Message History dialog box and their functions.

| Part      | Function                                                                                          |  |
|-----------|---------------------------------------------------------------------------------------------------|--|
| Series ID | Displays the series ID that the Mailbox Server Manager assigned to the message.                   |  |
| Mailbox   | Displays the name of the mailbox that processed the message.                                      |  |
| Msg ID    | Lists the message ID that the system assigned to the message when it was created in this mailbox. |  |
| Event ID  | Lists the event ID that the system assigned to the processing event.                              |  |
| Date/Time | Displays the date and time that the action happened. The format is YYYY-MM-DD HH:MM:SS.           |  |
| Audit #   | Displays the audit number that the system assigned to the action.                                 |  |
|           | (Continued on next page)                                                                          |  |

| (Contd)<br>Part | Function                                            |
|-----------------|-----------------------------------------------------|
| Audit Message   | Displays text that describes the processing action. |
| Refresh         | Updates the displayed information.                  |
| Print           | Disabled in this release.                           |
| Close           | Closes the Tracking-Message History dialog box.     |
| Help            | Launches the online Help system.                    |

### The Tracking-Attachments Dialog Box

#### Introduction

The Tracking-Attachments dialog box displays attachment-level information about a row you selected on the Tracking-Messages dialog box.

The Tracking-Attachments dialog box displays every attachment to the selected message. It also displays the source and destinations of each attachment.

#### Tracking-Attachments dialog box

This illustration shows the Tracking-Attachments dialog box.

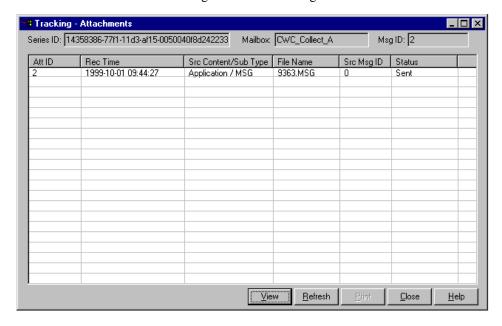

# Parts and functions

This table describes the parts of the Tracking-Attachments dialog box and their functions.

| Part      | Function                                                                                          |  |
|-----------|---------------------------------------------------------------------------------------------------|--|
| Series ID | Displays the series ID that the Mailbox Server Manager assigned to the message.                   |  |
| Mailbox   | Displays the name of the mailbox that processed the message.                                      |  |
| Msg ID    | Lists the message ID that the system assigned to the message when it was created in this mailbox. |  |
| Att ID    | Lists the attachment ID that the system assigned to this attachment.                              |  |
| Rec Time  | Displays the time that the mailbox received the attachment. The format is YYYY-MM-DD HH:MM:SS.    |  |
|           | (Continued on next page)                                                                          |  |

| (Contd)<br>Part         | Function                                                               |  |
|-------------------------|------------------------------------------------------------------------|--|
| Src Content/<br>SubType | Lists the original content type and subcontent type of the attachment. |  |
| File Name               | Lists the name of the attachment.                                      |  |
| Status                  | Displays the status of the attachment, if translation occurred         |  |
| View                    | Displays the Tracking-Report Viewer dialog box for the selected row.   |  |
| Refresh                 | Updates the displayed information.                                     |  |
| Print                   | Disabled in this release.                                              |  |
| Close                   | Closes the Tracking-Attachments dialog box.                            |  |
| Help                    | Launches the online Help system.                                       |  |

### The Tracking-Report Viewer Dialog Box

#### Introduction

The Tracking-Report Viewer dialog box displays information about the contents of an attachment.

The dialog box has three panes:

- Input, which is a view of the source contents of the attachment
- Output, which is a view of the translated contents of the attachment, if the attachment was translated
- The translator report, which contains information about the translation, if the attachment was translated.

#### Note

If the attachment is not translated, the translator report and Output panes are empty.

# Tracking-Report Viewer dialog box

This illustration shows the Tracking-Report Viewer dialog box.

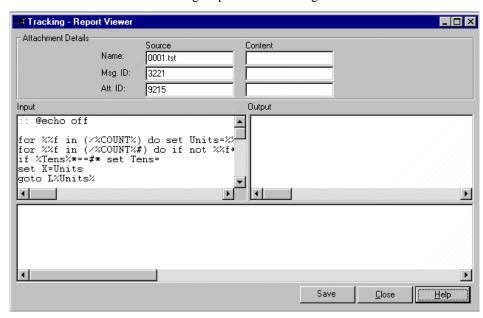

# Parts and functions

This table describes the parts of the Tracking-Report Viewer dialog box and their functions.

| Part  | Function                                                                                 |  |
|-------|------------------------------------------------------------------------------------------|--|
| Input |                                                                                          |  |
| Name  | Displays the name of the original file name of the attachment.  (Continued on next page) |  |

| (Contd)<br>Part                        | Function                                                                                                    |  |
|----------------------------------------|----------------------------------------------------------------------------------------------------|--|
| Msg ID                                 | Displays the message ID that the system assigned to the message at the source mailbox.                              |  |
| Att ID                                 | Displays the attachment ID that the system assigned to the attachment at the source mailbox.                        |  |
| Output                                 |                                                                                                    |  |
| Name                                   | Displays the current file name of the attachment.                                                                   |  |
| Msg. ID                                | Displays the message ID that the system assigned to the message when the current mailbox received it.               |  |
| Att. ID                                | Displays the attachment ID that the system assigned to the attachment at the current mailbox.                       |  |
| Input                                  | Displays the content of the attachment prior to translation.                                                        |  |
| Output                                 | Displays the content of the attachment after it was translated. If translation did not occur, this pane is empty.   |  |
| (translator pane—bottom of dialog box) | Displays the Translator report, if the attachment was translated. If translation did not occur, this pane is empty. |  |
| Save                                   | Saves the information displayed on this dialog box.                                                                 |  |
| Close                                  | Closes the Tracking-Report Viewer dialog box.                                                                       |  |
| Help                                   | Launches the online Help system.                                                                                    |  |

### **Message Status**

#### Introduction

Gentran EAI Server assigns a status to each message at each major processing point.

# Message and recipients

Gentran EAI Server tracks the status of the message and also provides the status of the recipients' processing of that message.

#### Note

The status of a message with multiple recipients can change over time as each of the recipients receive and process the messages.

# Message status values

This table describes the typical status values that the system can assign to messages.

| Status                   | Description                                                                                                 | Usually used in the<br>Mailbox Server<br>Manager |
|--------------------------|----------------------------------------------------------------------------------------------------|--------------------------------------------------|
| Incomplete               | The message is not yet ready to be sent. The most likely cause is that no recipients have been specified.   | Outbox                                           |
| Queued                   | The message is waiting to be sent.                                                                          | Outbox                                           |
| Read                     | The message has been transferred to the recipient's mailbox. The owner of the mailbox has read the message. | Inbox                                            |
| Ready_To_Send            | The message is waiting to be queued.                                                                        | Outbox                                           |
| Send_Failed              | The system made an attempt to transfer the message to the recipient; however that attempt was unsuccessful. | Outbox                                           |
| Sending                  | The message is in the process of being transferred to the recipient.                                        | Outbox                                           |
|                          | Possible Recipient Status  In_Gateway                                                                       |                                                  |
| (Continued on next page) |                                                                                                    |                                                  |

| (Contd)<br>Status | Description                                                                                                    | Usually used in the<br>Mailbox Server<br>Manager |
|-------------------|----------------------------------------------------------------------------------------------------|--------------------------------------------------|
| Sent              | The message has been transferred to the recipient's mailbox.  Possible Recipient Statuses  Delivered Delivery_Failed Picked_Up Send_Failed Sent Sent_Third_Party | Outbox                                           |
| Unread            | The system transferred the message to the recipient's mailbox; however, the owner of the mailbox has not read the message.                                       | Inbox                                            |

### **Recipient Status**

#### Introduction

The system assigns each message recipient a status as the recipient's system processes the messages.

#### **Recipient statuses**

This table describes the typical statuses that the system can assign to message recipients.

| Status           | Description                                                                                                    |  |
|------------------|----------------------------------------------------------------------------------------------------|--|
| Delivered        | The system transferred the message to the recipient, and the message was delivered to the application or transport connected to the gateway.        |  |
| Delivery_Failed  | The system made an attempt to transfer the message to the application or transport connected to the gateway; however that attempt was unsuccessful. |  |
| In_Gateway       | The system is in the process of transmitting the message to the recipient.                                                                          |  |
| Picked_Up        | The system transferred the message to the recipient and the application has retrieved the message.                                                  |  |
| Send_Failed      | The system made an attempt to transfer the message to the recipient and the attempt failed.                                                         |  |
| Sent             | The system transferred the message to the recipient.                                                                                                |  |
| Sent_Third_Party | The system transferred the message to the recipient, using the File System Gateway.                                                                 |  |

### **Procedures**

### **How to Start Message Tracking**

#### Introduction

You can start message tracking from the Windows Start button.

#### Procedure

Use this procedure to start message tracking from the Windows **Start** button.

| Step | Action                                                                   |
|------|--------------------------------------------------------------------------|
| 1    | Click the Windows <b>Start</b> button, and then select <b>Programs</b> . |
| 2    | Point to the <b>Gentran Server</b> folder and select Message Tracking.   |
|      | System Response The system displays the Tracking dialog box.             |

### **How to View Series ID Information**

#### Introduction

To start message tracking, you must identify the series ID that contains the message information you want to track.

#### When to use

Use this procedure whenever you want to:

- View high-level series ID information.
- Start detailed message tracking.

#### **Procedure**

Use this procedure to view series ID information.

| Step | Action                                                                                                    |
|------|----------------------------------------------------------------------------------------------------|
| 1    | Start the Message Tracking subsystem.  System Response The system displays the Tracking dialog box.                                                                                                    |
| 2    | <ul> <li>Do you want to use the filter to limit the display?</li> <li>If yes, click the Filter button and set the properties.</li> <li>Reference See How to Set the Filter Properties on page 5 - 24 for instructions on setting filter values. </li> <li>If no, continue with Step 3.</li> </ul> |
| 3    | Locate the series ID you want to track.                                                                                                    |
|      | (Continued on next page)                                                                                                    |

| (Contd)<br>Step | Action                                        |                                                                                                    |
|-----------------|-----------------------------------------------|----------------------------------------------------------------------------------------------------|
| 4               | 4 Use this table to determine your next step. |                                                                                                    |
|                 | IF you want to                                | THEN                                                                                                    |
|                 | view message level<br>information for a row   | select and double-click the row to display the Tracking-Messages dialog box.                                                                                                    |
|                 |                                               | Reference See <i>The Tracking-Messages Dialog Box</i> on page 5 - 10 for information about using this dialog box to access more detailed information.                                                 |
|                 |                                               | Note If the message status for the message you are tracking is <i>Sending</i> (indicated by a blue icon), then you may need to wait a few minutes to make sure that the message has been transferred. |
|                 | update the information                        | click Refresh.                                                                                                    |
|                 | exit the Tracker subsystem                    | click Close.                                                                                                    |

# **How to Set the Filter Properties**

#### Introduction

This topic describes how to set values on the Filter Properties dialog box.

The system stores the values you set in the filter table of the database so that you can retrieve and apply them to the Tracking subsystem any time.

#### Procedure

Use this procedure to set values on the Filter Properties dialog box.

| Step | Action                                                                        |  |  |
|------|-------------------------------------------------------------------------------|--|--|
| 1    | Start the Message Tracking subsystem to display the Tracking dialog box.      |  |  |
|      | Reference See How to Start Message Tracking on page 5 - 21.                   |  |  |
| 2    | Click the <b>Filter</b> button on the Tracking dialog box.                    |  |  |
|      | System Response Gentran EAI Server displays the Filter Properties dialog box. |  |  |
|      | Filter Properties                                                             |  |  |
|      | Properties applying to both messages and attachments.                         |  |  |
|      | Created From Content Type/Subtype  Content Type/Subtype  Content Type/Subtype |  |  |
|      | O Specific Specific                                                           |  |  |
|      | 5/ 1/01 Subject                                                               |  |  |
|      | 5:38:06 PM = 5:38:06 PM                                                       |  |  |
|      | Status Email Address                                                          |  |  |
|      | Status Mailbox  Gentran Application                                           |  |  |
|      | ☑ Delivery Failed ☐ ☐ Gentran Tutorial                                        |  |  |
|      | ✓In Gateway  Incomplete  Page Size  OK  OK                                    |  |  |
|      | Picked Up   Cancel                                                            |  |  |
|      |                                                                               |  |  |
|      | Select All Clear All Select All Clear All Help                                |  |  |
| 3    | Specify the criteria for the series IDs you want to view.                     |  |  |
| 4    | Click OK.                                                                     |  |  |
|      | System Response Gentran EAI Server displays the Tracking dialog box.          |  |  |
| 5    | Select the Apply Filter check box.                                            |  |  |
| 6    | Click <b>Refresh</b> to update the display.                                   |  |  |

## How to View Message IDs for a Series

#### Introduction

Each time a new mailbox receives a message, the system assigns a new message ID to the message. However, the message's series ID stays with the message as the message is passed through the system. You can view a list of the message IDs that resulted from a specific series ID.

#### When to use

Use this procedure when you want to view:

- a chronological list of the mailboxes that handled a message or
- the entry information the mailboxes logged to the series ID.

#### Procedure

Use this procedure to view message entries.

| Step | Action                                                                         |  |
|------|--------------------------------------------------------------------------------|--|
| 1    | Start the Message Tracking subsystem.  System Response                         |  |
|      | The system displays the Tracking dialog box.                                   |  |
| 2    | Select and double-click the row for which you want to display message entries. |  |
|      | System Response                                                                |  |
|      | The system displays the Tracking-Messages dialog box.                          |  |
| 3    | Use the scroll bars to locate the information you want to track.               |  |
|      | (Continued on next page)                                                       |  |

| (Contd)<br>Step                               | Action                                                                         |                                                                                                    |
|-----------------------------------------------|--------------------------------------------------------------------------------|----------------------------------------------------------------------------------------------------|
| 4 Use this table to determine your next step. |                                                                                | ur next step.                                                                                                    |
|                                               | IF you want to                                                                 | THEN                                                                                                    |
|                                               | view the history of the action<br>that the system performed on<br>a message ID | select a message ID row and click <b>History</b> to display the Tracking-Message History dialog box for the message ID.                                                     |
|                                               |                                                                                | Reference See <i>How to View Message History</i> on page 5 - 27 for instructions.                                                                                           |
|                                               |                                                                                | Note If the message status for the message you are tracking is <i>Sending</i> , then you may need to wait a few minutes to make sure that the message has been transferred. |
|                                               | view a list of the attachment<br>to a message ID                               | select the message ID row and click <b>View</b> to display the Tracking-Attachments dialog box for the message ID.                                                          |
|                                               |                                                                                | Reference See How to List Message Attachments on page 5 - 28 for details.                                                                                                   |
|                                               | update the information                                                         | click Refresh.                                                                                                    |
|                                               | close the Tracking-Messages dialog box                                         | click Close.                                                                                                    |

# **How to View Message History**

#### Introduction

You can view audit-level information about a message ID row you select on the Tracking-Messages dialog box.

#### When to use

Use this procedure when you want to see the action the system took when it:

- processed a message
- encountered an error

#### **Procedure**

Use this procedure to view the audit history of a message ID.

| Step | Action                                                                       |                                  |
|------|------------------------------------------------------------------------------|----------------------------------|
| 1    | Start the Message Tracking subsystem.                                        |                                  |
|      | System Response The system displays the Tracking dialog box.                 |                                  |
| 2    | Double-click the row for which you                                           | want to display message entries. |
|      | System Response The system displays the Tracking-Messages dialog box.        |                                  |
| 3    | Use the scroll bars to locate the information you want to track.             |                                  |
| 4    | Select the row for which you want to view the message history.               |                                  |
| 5    | Click <b>History</b> .                                                       |                                  |
|      | System Response The system displays the Tracking-Message History dialog box. |                                  |
| 6    | Use this table to determine your next step.                                  |                                  |
|      | IF you want to THEN                                                          |                                  |
|      | update the information click <b>Refresh</b> .                                |                                  |
|      | close the Message History dialog box click Close.                            |                                  |

# **How to List Message Attachments**

When to use

Use this procedure when you want to view a list of attachment to a message.

**Procedure** 

Use this procedure to view a list of attachments to a message.

| Step                                                                     | Action                                                                   |                                                                                               |  |
|--------------------------------------------------------------------------|--------------------------------------------------------------------------|-----------------------------------------------------------------------------------------------|--|
| 1                                                                        | Start the Message Tracking subsystem.                                    |                                                                                               |  |
|                                                                          | System Response The system displays the Tracking dialog box.             |                                                                                               |  |
| 2                                                                        | Double-click the row for which you want to display message entries.      |                                                                                               |  |
|                                                                          | System Response The system displays the Tracking-Messages dialog box.    |                                                                                               |  |
| 3                                                                        | Select the message for which you want to display attachments.            |                                                                                               |  |
| 4                                                                        | Click View.                                                              |                                                                                               |  |
|                                                                          | System Response The system displays the Tracking-Attachments dialog box. |                                                                                               |  |
| 5                                                                        | Use this table to determine your next step.                              |                                                                                               |  |
|                                                                          | IF you want to THEN                                                      |                                                                                               |  |
|                                                                          | view detailed content<br>information about one of the<br>attachments     | select the attachment and click <b>View</b> to display the Tracking-Report Viewer dialog box. |  |
| Reference See The Tracking-Report Viewer Box on page 5 - 16 for details. |                                                                          | See The Tracking-Report Viewer Dialog                                                         |  |
|                                                                          | update the information click <b>Refresh</b> .                            |                                                                                               |  |
|                                                                          | exit the Tracking- Attachments dialog box  Click Close.                  |                                                                                               |  |

## **How to View Attachment Contents**

#### Introduction

The Tracking subsystem's Report Viewer enables you to view the contents of an attachment. If the attachment was translated, the Report Viewer displays the translator report as well.

#### **Procedure**

Use this procedure to view the contents of an attachment.

| Step | Act                                                                            | tion                             |
|------|--------------------------------------------------------------------------------|----------------------------------|
| 1    | Start the Message Tracking subsystem                                           | n.                               |
|      | System Response The system displays the Tracking dia                           | alog box.                        |
| 2    | Double-click the row for which you                                             | want to display message entries. |
|      | System Response The system displays the Tracking-Messages dialog box.          |                                  |
| 3    | Select and double-click the message for which you want to display attachments. |                                  |
|      | System Response The system displays the Tracking-Attachments dialog box.       |                                  |
| 4    | Select the attachment from the attachments list and click View.                |                                  |
|      | System Response                                                                |                                  |
|      | The system displays the Tracking-Report Viewer dialog box.                     |                                  |
| 5    | Use this table to determine your next step.                                    |                                  |
|      | IF you want to THEN                                                            |                                  |
|      | save the information                                                           | click Save.                      |
|      | exit the Tracking-Report Viewer dialog box                                     | click Close.                     |

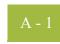

#### **APPENDIX**

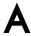

# Gentran EAI Server Utilities

#### **Contents**

| Þ | Overview              | A - 2 |
|---|-----------------------|-------|
| Þ | COMBFNAME.EXE Utility | A - 3 |
| • | SPLITTER.EXE Utility  | A - 9 |

### **Overview**

#### Introduction

This section describes the additional Gentran EAI Server utility programs, including:

- SPLITTER.EXE
- COMBFNAME.EXE

#### Reference

See the "Gentran:Server Utilities and Modules" appendix in the *Gentran:Server Administration Guide* for more information about other utility programs used in Gentran:Server.

## **COMBFNAME.EXE** Utility

#### Introduction

The COMBFNAME.EXE utility is a program designed to read an input file (or a directory of files) and add the file name of the file to each record of the data. It may also, if configured, combine multiple files into a single file and embed a formatted timestamp (for example, a batch identifier) within each data record. The modified records are placed in a file (or files) in the output directory. After each input file is processed, it is moved to an archive (processed) directory.

#### Usage

CombFname <arguments>

Most control parameters may be read from a profile or the command line. Any parameters which are passed on via the command line will override the profile settings.

# Command line arguments

This table lists the available command line arguments (bold typeface indicates the parameters are mandatory).

| Parameter                                                 | Explanation                                                                                                    |
|-----------------------------------------------------------|----------------------------------------------------------------------------------------------------|
| -P <profile path=""></profile>                            | Full path to the AddFname profile                                                                                                    |
| -I <input directory="" file=""/>                          | Processed input files are deleted if -C is missing. A timestamp (YYYYMMDDHHMMSS) is appended to each file as a batch ID.                                                                                                    |
| -F <input file="" path=""/>                               |                                                                                                    |
| -C <processed file<br="" input="">Path&gt;</processed>    | Processed input files are moved to this directory.                                                                                                    |
| <b>-D</b> <output directory="" file="" path="">.</output> | If the –GC option is used, a single output file is created and this output path should include the output filename. If you embed %DATE% in the output filename, a timestamp (batch ID) is embedded in the output filename. The –L and –S parameters control the placement of the filename within the record. The filename may be substituted with a string by using the -S argument. |
| -L <position>(:<string length="">)</string></position>    | Pad filename string to specified length and insert at position in each record.                                                                                                    |
| -S <string></string>                                      | Use this string to insert into the records instead of the filename.                                                                                                    |
| -J <output length="" record=""></output>                  | Pad each output record with spaces to specified length.                                                                                                    |
|                                                           | (Continued on next page)                                                                                                    |

| (Contd)<br>Parameter                                                                                  | Explanation                                                                                                    |  |
|----------------------------------------------------------------------------------------------------|----------------------------------------------------------------------------------------------------|--|
| -G <a r s c></a r s c>                                                                                | Duplicate output file.                                                                                                    |  |
|                                                                                                    | Where:                                                                                                    |  |
|                                                                                                    | ▶ A —Append to end of existing output file                                                                                                  |  |
|                                                                                                    | ▶ R —Replace an existing output file                                                                                                    |  |
|                                                                                                    | ▶ S — Save with a sequence number                                                                                                    |  |
|                                                                                                    | Appended to output filename:                                                                                                    |  |
|                                                                                                    | ▶ C — Combine output into one file. Use -D for the output file path.                                                                        |  |
| -R <v f<output="" record<="" td=""  =""><td colspan="2">Input record type Variable or Fixed.</td></v> | Input record type Variable or Fixed.                                                                                                    |  |
| length> >                                                                                             | Where:                                                                                                    |  |
|                                                                                                    | ■ -RV is a variable input record format (Terminates on newline).                                                                            |  |
|                                                                                                    | -RF80 is a fixed input record format (set to 80 characters). The timestamp is used as a batch ID. Each record will have the same timestamp. |  |
| -M <position>,<format></format></position>                                                            | Timestamp character position and format.                                                                                                    |  |
|                                                                                                    | Where:                                                                                                    |  |
|                                                                                                    |                                                                                                    |  |
|                                                                                                    | format> is the timestamp format string in double quotes.                                                                                    |  |
| -X <command line="" td="" to<=""/> <td colspan="2">Executes after each input file.</td>               | Executes after each input file.                                                                                                    |  |
| execute>                                                                                              | (Continued on next page)                                                                                                    |  |

| (Contd)<br>Parameter                   | Explanation                                                                                             |
|----------------------------------------|----------------------------------------------------------------------------------------------------|
| -T <command execute="" line="" to=""/> | Executes at program termination. The timestamp embedded within each record may be formatted.            |
|                                        | Time stamp formatting                                                                                   |
|                                        | YYYY or YY (year)                                                                                       |
|                                        | ► MM (month - must be uppercase)                                                                        |
|                                        | ▶ DD (day)                                                                                              |
|                                        | hh (hours in 24-hour format)                                                                            |
|                                        | mm (minutes - must be lowercase)                                                                        |
|                                        | ss (seconds)                                                                                            |
|                                        | ▶ AM or PM (forces hours to 12-hour format, may be upper or lower case)                                 |
|                                        | T <ttt> (optional sequence number to make timestamps unique)</ttt>                                      |
|                                        | Examples String must be inside double quotes                                                            |
|                                        | • "YYYYMMDD hhmmss"                                                                                     |
|                                        | • "MM/DD/YY hh:mm am"                                                                                   |
|                                        | Any batch ID/ timestamp on filenames always follow the "YYYYMMDDHHMMSS" format and may not be modified. |

# COMFBNAME profile example

```
CombFname.pro #-----
# Main Profile for CombFname
# This file contains the default settings. Command line arguments may
# override the settings in this file.
# Any KEYWORD with PATH is a directory (which may be created with
# MAKEDIR)
# ALL KEYWORDS MUST BE IN UPPER CASE AND START IN COLUMN 1
#-----
# Enter the path to the directory containing the input files.
INPUT DIR PATH=C:\InputDirectory
# - OR -#
(Optional. Usually blank)
# To process only one input file, enter the full path to the file.
INPUT FILE PATH=
# Input files are deleted by default after processing. Leave blank to
# delete or enter a path to an output directory, in which to move the
# processed input files
SAVED INPUT PATH=C:\ProcessedInputFiles
# Enter the Record Format for the input files, Fixed or Variable
INPUT REC TYPE=V #(F)ixed or (V)ariable (default=V)
# If the Input Record Format is Fixed, Enter the Record Length
(Default=0)
INPUT REC LEN=0 # Enter a number. 0 will terminate at C/R or End
# of File
#-----
# Multiple output files may be generated or a single output file.
# To generate a single output file, enter the full path and the output
# file-name on and Set DUP FILES=C to combine the files.
# IF DUP FILES is set to A,R or S multiple output files will be created
# in the OUTPUT_DIR_PATH directory.
#------
# Enter the output directory path for the processed files.
OUTPUT_DIR_PATH=C:\OutputFiles\Output_%DATE%_vol1
# In the case of duplicate output file names, choose one option
# A = Append to existing file (default)
# R = Replace existing file
# S = Save file with an attached sequence number
\# C = Combine all output to produce one output file
```

(Continued on next page)

# COMFBNAME profile example (contd.)

```
# Main Profile for CombFname
# This file contains the default settings. Command line arguments may
# override the settings in this file.
# Any KEYWORD with _PATH is a directory (which may be created with
# MAKEDIR)
# ALL KEYWORDS MUST BE IN UPPER CASE AND START IN COLUMN 1
#-----
# Enter the path to the directory containing the input files.
INPUT DIR PATH=C:\InputDirectory
# - OR -#
(Optional. Usually blank)
# To process only one input file, enter the full path to the file.
INPUT FILE PATH=
# Input files are deleted by default after processing. Leave blank to
# delete or enter a path to an output directory, in which to move the
# processed input files
SAVED INPUT PATH=C:\ProcessedInputFiles
# Enter the Record Format for the input files, Fixed or Variable
# Length.
INPUT REC TYPE=V \# (F) ixed or (V) ariable (default=V)
# If the Input Record Format is Fixed, Enter the Record Length
(Default=0)
INPUT REC LEN=0 # Enter a number. 0 will terminate at C/R or End
# of File
#-----
# Multiple output files may be generated or a single output file.
# To generate a single output file, enter the full path and the output
# file-name on and Set DUP FILES=C to combine the files.
# IF DUP FILES is set to A,R or S multiple output files will be created
# in the OUTPUT_DIR_PATH directory.
#------
# Enter the output directory path for the processed files.
OUTPUT_DIR_PATH=C:\OutputFiles\Output_%DATE%_vol1
# In the case of duplicate output file names, choose one option
# A = Append to existing file (default)
# R = Replace existing file
# S = Save file with an attached sequence number
\# C = Combine all output to produce one output file
continued
DUP_FILES=C # Enter A, R, S or C
```

(Continued on next page)

# COMFBNAME profile example (contd.)

```
# The string to insert into each record is by default the filename.
# To insert a string other than the filename, enter the string at
# the prompt.
INPUT STRING=
# The filename string may be padded with spaces by entering the
# string length.
INPUT STRING LENGTH=10 # Enter number or 0 for no change.
# The filename string will be inserted at the end of each record by
# default. This string may be changed to a different location in
# the record by entering the character position.
POSITION=1
#-----
# Insert a Timestamp format. Example: "YYYYMMDD HHMMSS TTT"
# T will generate a sequence number to allow a unique timestamp.
TIMESTAMP=".YYYYMMDDhhmmss "
# Enter the Character position to insert the timestamp.
TIMESTAMP POS=20
#-----
\# The output records may be padded by entering the output record
# length.
OUTPUT REC LEN=
# A command string may be entered which will execute at the end of
# each file.
# (default=blank)
COMMAND FILE=C:\EndOfEachFile.bat
\# A command string may be entered which will execute at the end of
# the program
# (default=blank).
COMMAND_END=C:\EndOfCombFname.bat
```

### **SPLITTER.EXE Utility**

#### Introduction

SPLITTER.EXE is a utility program to read an input file containing multiple documents from an application and separate each document into its own output file. A text string is passed to the splitter utility as a key to identify the beginning of each embedded document.

Usage

splitter <arguments>

# Command line arguments

These are the command line arguments for the SPLITTER utility.

| Command line argument                                 | Explanation                                         |
|-------------------------------------------------------|-----------------------------------------------------|
| -I <input file="" path=""/>                           | input file path                                     |
| -O <output file="" name=""></output>                  | output file name                                    |
| -D <output directory="" file=""></output>             | output file directory                               |
| -E <error directory=""></error>                       | error directory                                     |
| -T <temp directory="" file=""></temp>                 | temporary file directory                            |
| -R                                                    | replace existing output files                       |
| -A                                                    | append to existing output file                      |
| -S <search position="" string:character=""></search>  | string search                                       |
| -V <variable format="" input="" record=""></variable> | variable input record format (terminates on newline |
| -F: <recordlength></recordlength>                     | fixed input record format                           |

#### Notes

- I must contain the full path and filename to the input file containing the multiple documents.
- Use –V for variable length or –F for fixed length to describe the input data format to the splitter utility. You must include the length of the input record for fixed format.
- D contains the path to the output directory where the individual document files will be placed.
- O contains the output file name to use. A sequence number will be added to this filename, so the resulting filenames will be similar to Outfile.001, Outfile.002, etc.
- For the -R and -A parameters, in the event that a duplicate filename is found in the output directory, -R will replace the existing output file with the new file. -A will append to the end of the existing file. To avoid this situation, your process should clear the output file directory after the splitter utility terminates.

(Continued on next page)

- For the -E parameter, if the Search string is not found within an input record, and an output document file is not open, the input record will be placed in an error file in the error directory. This usually will occur at the beginning of record processing.
- Once the search string is found, an output file will be created, and any other record without the search string will be appended to the output file as data.
- -T is a temporary directory is used for processing. Please include a path to a temporary directory.